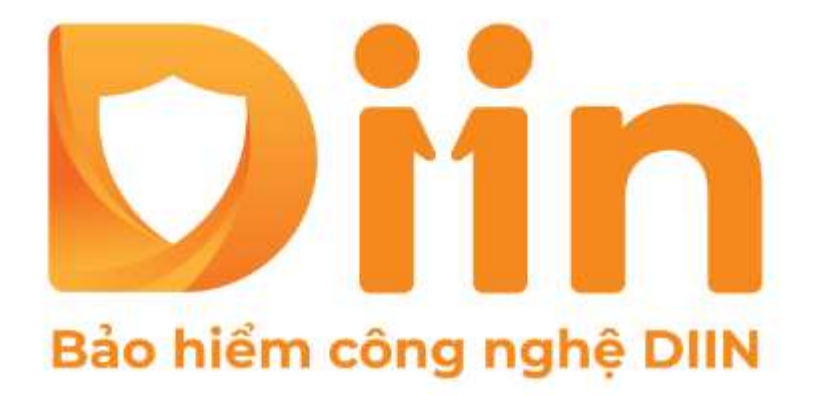

# HƯỚNG DẦN SŮ DUNG VÍ PAYNE Ứng dụng kinh doanh bảo hiểm DIIN

CÔNG TY CỔ PHẦN BẢO HIỂM VIỄN ĐÔNG **VASS ASSURANCE CORPORATION** Today Not Tomorrow

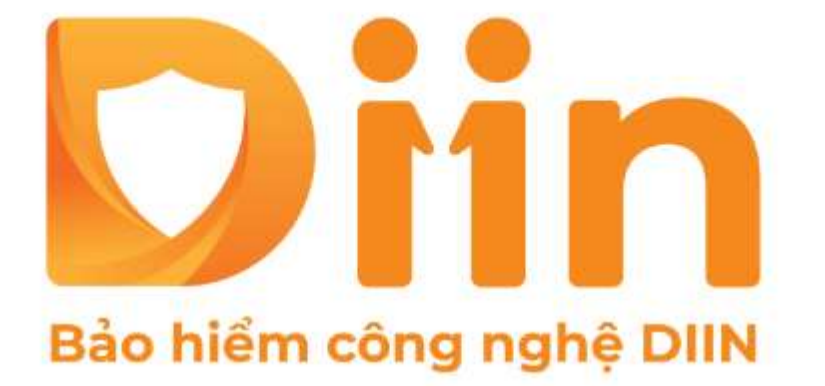

1. LIÊN KẾT VÍ 2. ĐỊNH DANH TÀI KHOẢN 3. LIÊN KẾT NGÂN HÀNG 4. NAP TIỀN VÀO VÍ 5. RÚT TIỀN TỪ VÍ 6. CHUYỂN TIỀN TỪ VÍ

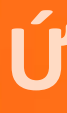

CÔNG TY CỐ PHÂN BÁO HIỂM VIÊN ĐỒNG **VASS ASSURANCE CORPORATION** Today Not Tomorrow

# SÚ' DUNG VÍ PAYME

Ứng dụng kinh doanh bảo hiểm DIIN

# **Ngay sau khi đăng ký CTV thành công** Hệ thống sẽ gửi thông báo đến ngay trang chủ của app DIIN về việc yêu cầu CTV phải liên kết ví để nhận hoa hồng/chi phí kinh doanh từ DIIN Vui lòng nhấn "Tiếp tục"

# *Chú thích:*

Hoa hồng/Chi phí kinh doanh của CTV/đại lý sẽ được chuyển về ví tích hợp trên app DIIN. Vì thế, bắt buộc CTV/đại lý phải có tài khoản ví.

- 
- 

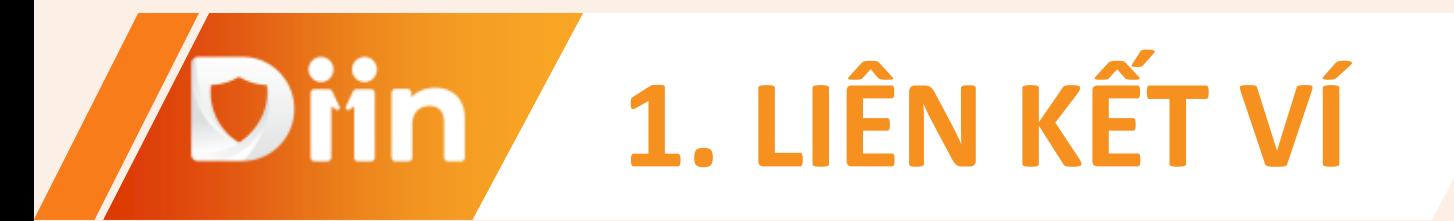

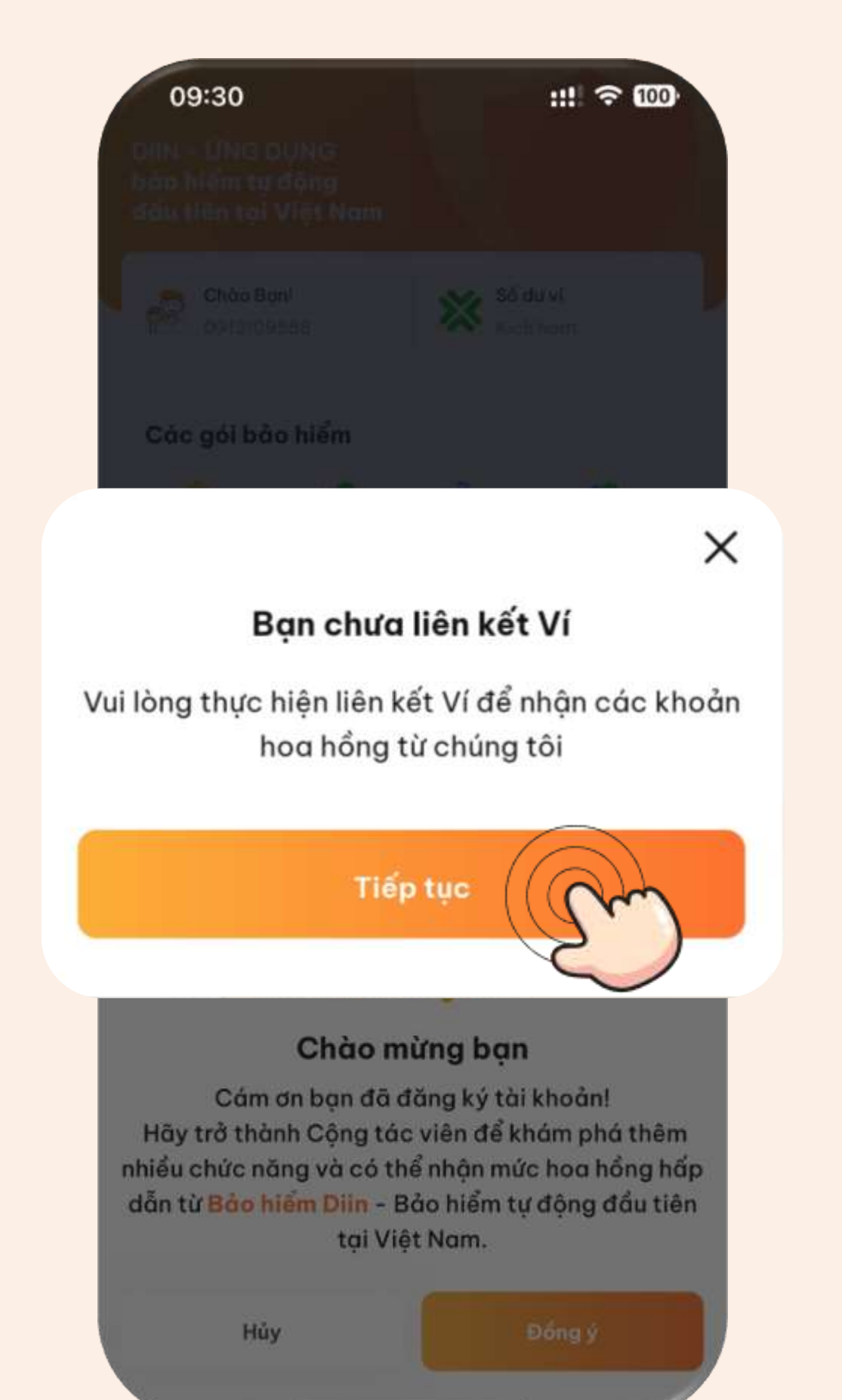

**Bước 1:** Tại trang ví Nhấn chọn "Liên kết"

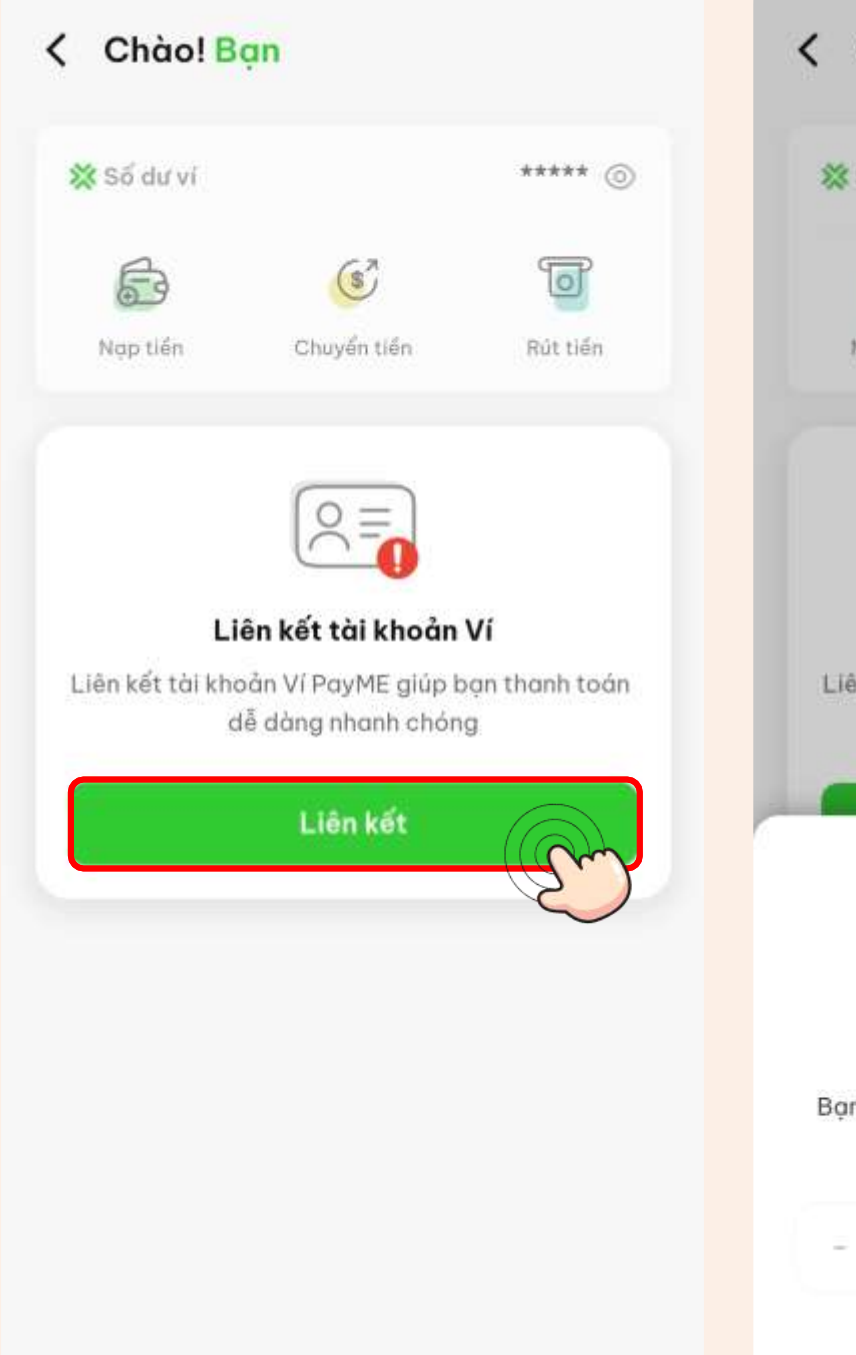

# **Bước 3:** Thiết lập mã PIN của ví

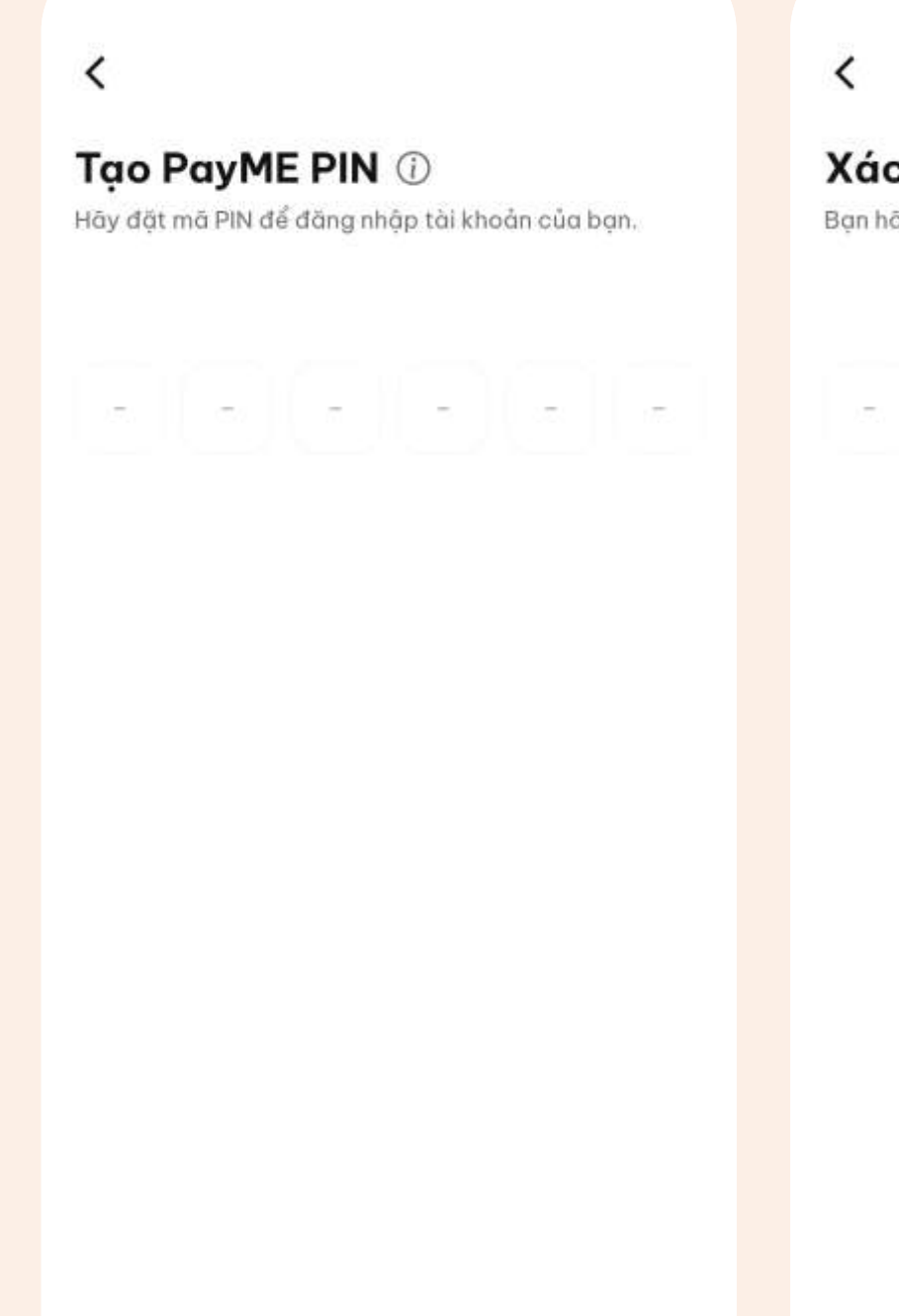

# **Bước 2:** Nhập OTP được gửi đến SĐT đăng ký ban đầu

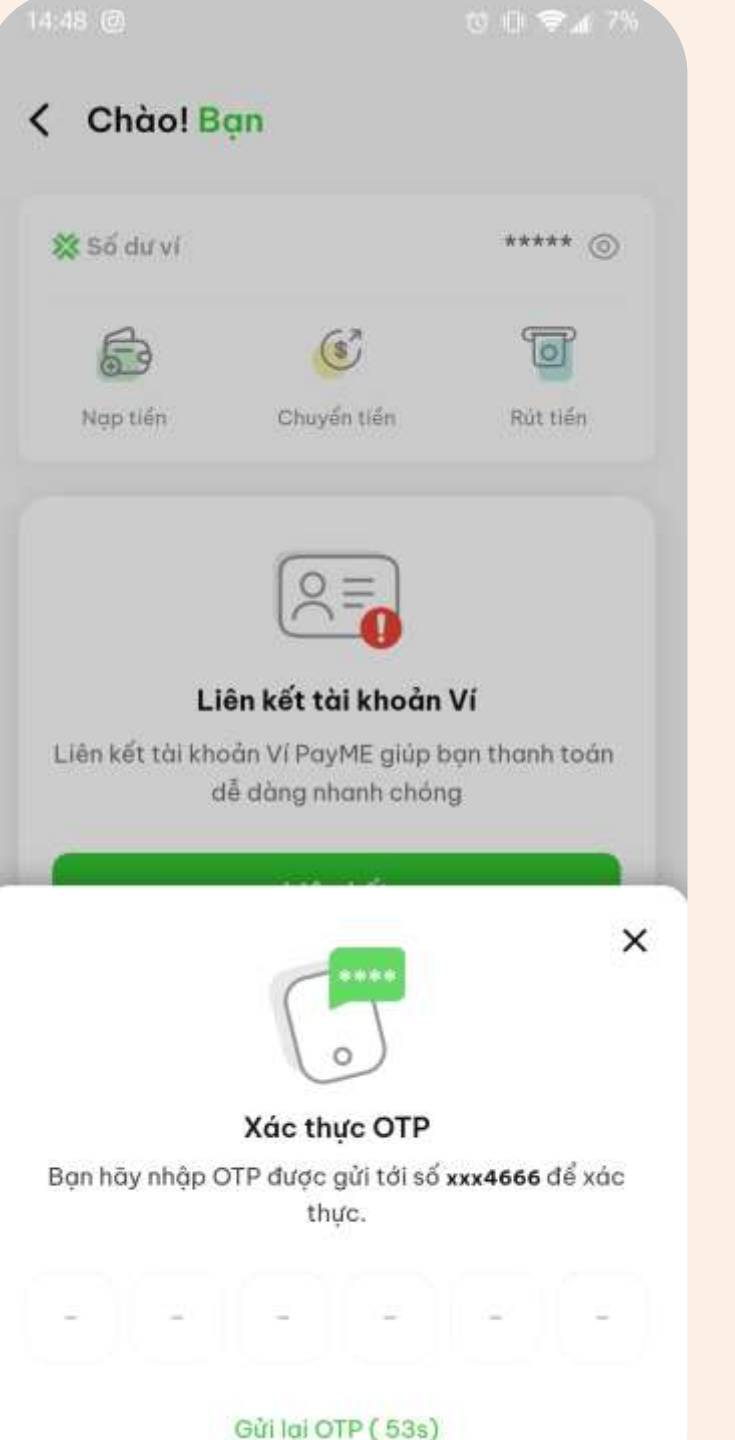

# **Bước 4:**

## Xác nhận lại mã PIN

## **Bước 5:**

## Ví đã được liên kết với tài khoản LIAN

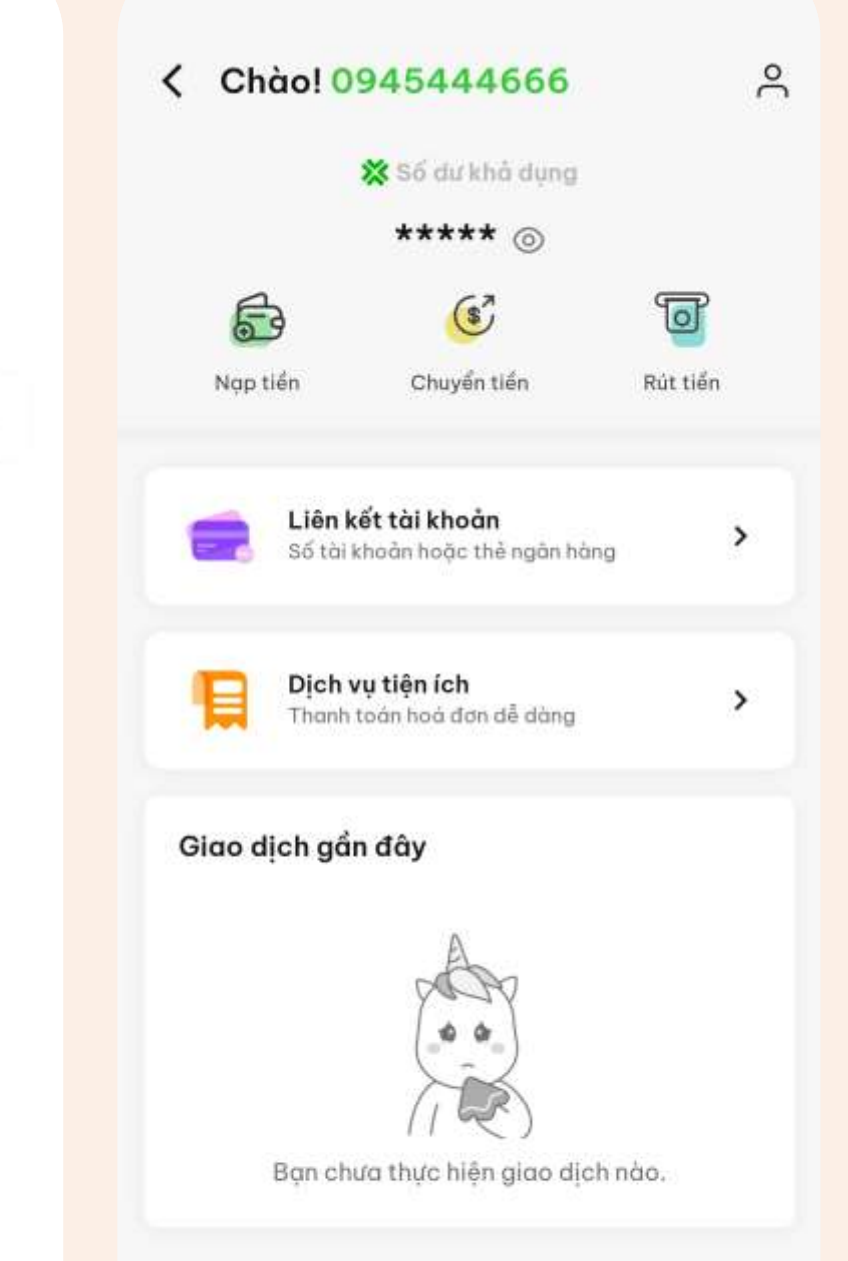

## Xác nhận PayME PIN

Bạn hãy nhập lại mã PIN vừa đặt.

# **1. LIÊN KẾT VÍ**

# **Bước 1:**

## Tại trang ví Nhấn chọn "Xác thực"

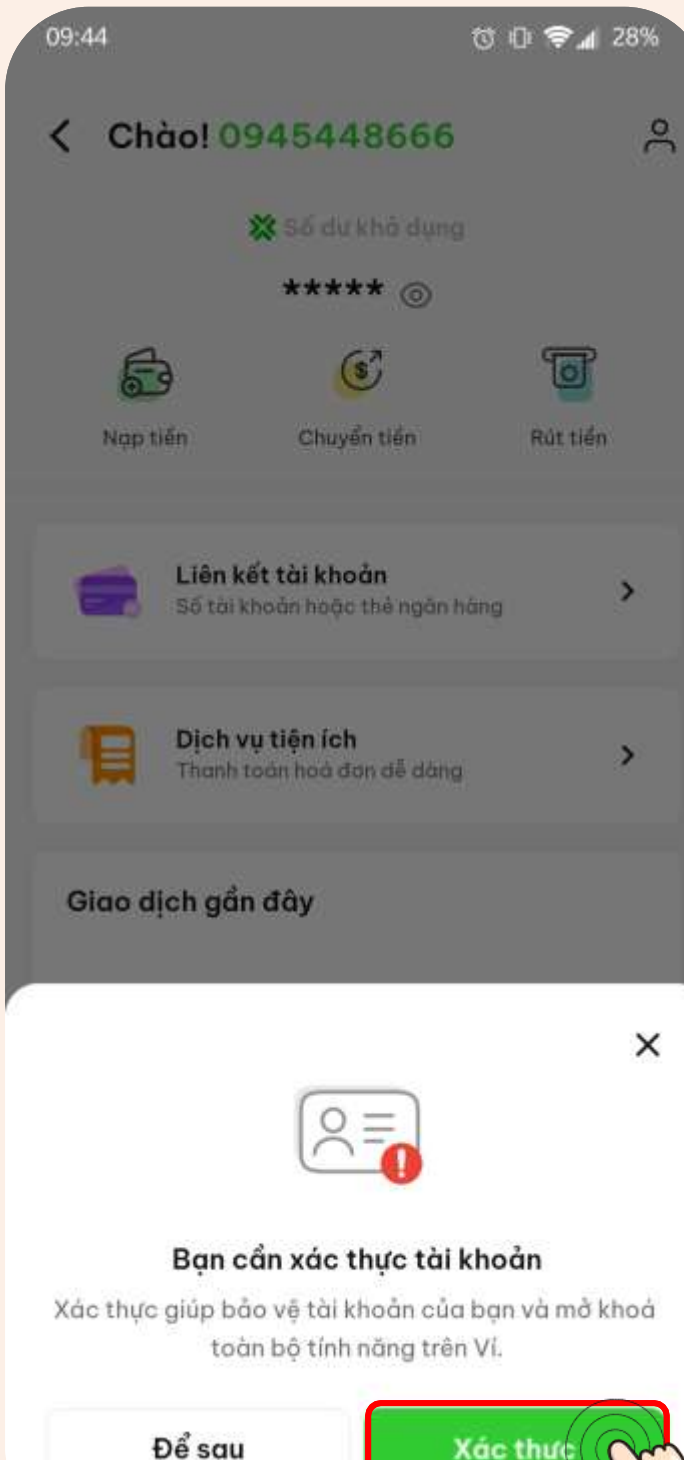

# **Bước 3:** Tiến hành chụp mặt trước CCCD/CMND gốc

#### $09:45$   $\bullet$

Chup mắt trước CMND/CCCD

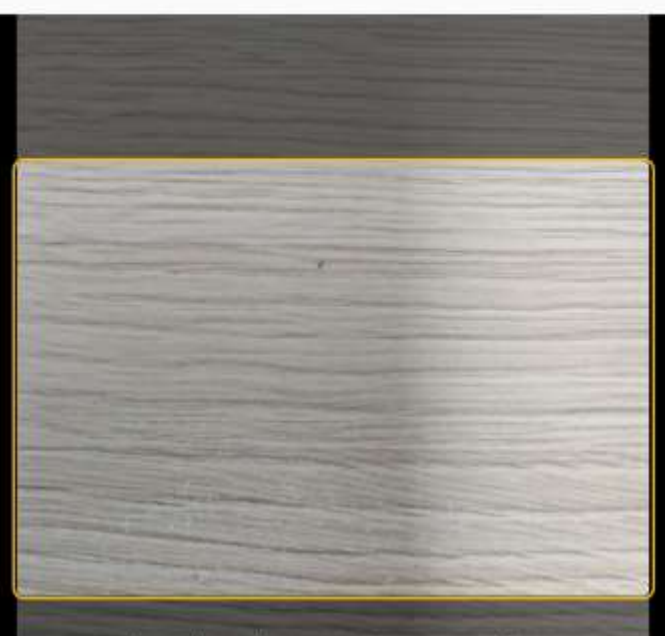

Cân chỉnh mặt trước CMND/CCCD vào giữa khung.

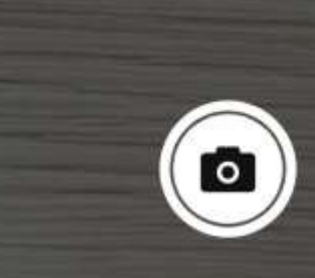

Tiến hành xác thực

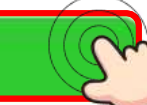

© 1 ♥ 4 26%

# **Bước 2:**

## Đọc qua lợi ích của việc xác thực Sau đó nhấn "Tiến hành xác thực"

### Tại sao tôi cần xác thực tài khoản khi dùng Ví?

- ✔ Giúp Ví của ban được bảo về 24/7.
- Bạn sẽ được sử dụng toàn bộ dịch vụ trên Ví.
- ✔ Giúp CSKH hỗ trợ bạn nhanh chóng hơn.

#### Hãy lưu ý một số thông tin

- 1. Giấy tờ tuỷ thân là bản gốc, chính chủ, còn hạn sử dung.
- 2. Ảnh chụp giấy tờ cần rõ nét, không quả chói hoặc quá tối, không mất góc.
- 3. Khuôn mặt trên video xác thực cần trùng khớp với ảnh trên giấy tờ tuỳ thân.
- 4. Không dùng ảnh chụp để quay video.

# **Bước 4:**

## Kiểm tra ảnh chụp Và nhấn "Xác nhận"

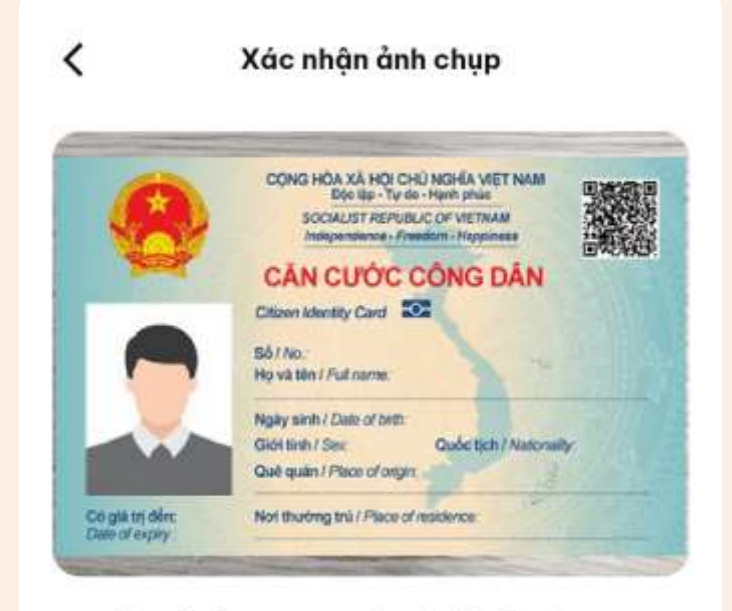

Đảm bảo ảnh chụp rõ nét và đầy đủ thông tin.

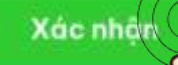

Chup lai

# **2. ĐỊNH DANH TÀI KHOẢN**

# **2. ĐỊNH DANH TÀI KHOẢN**

# **Bước 5:**

# Tiến hành chụp mặt sau CCCD/CMND gốc

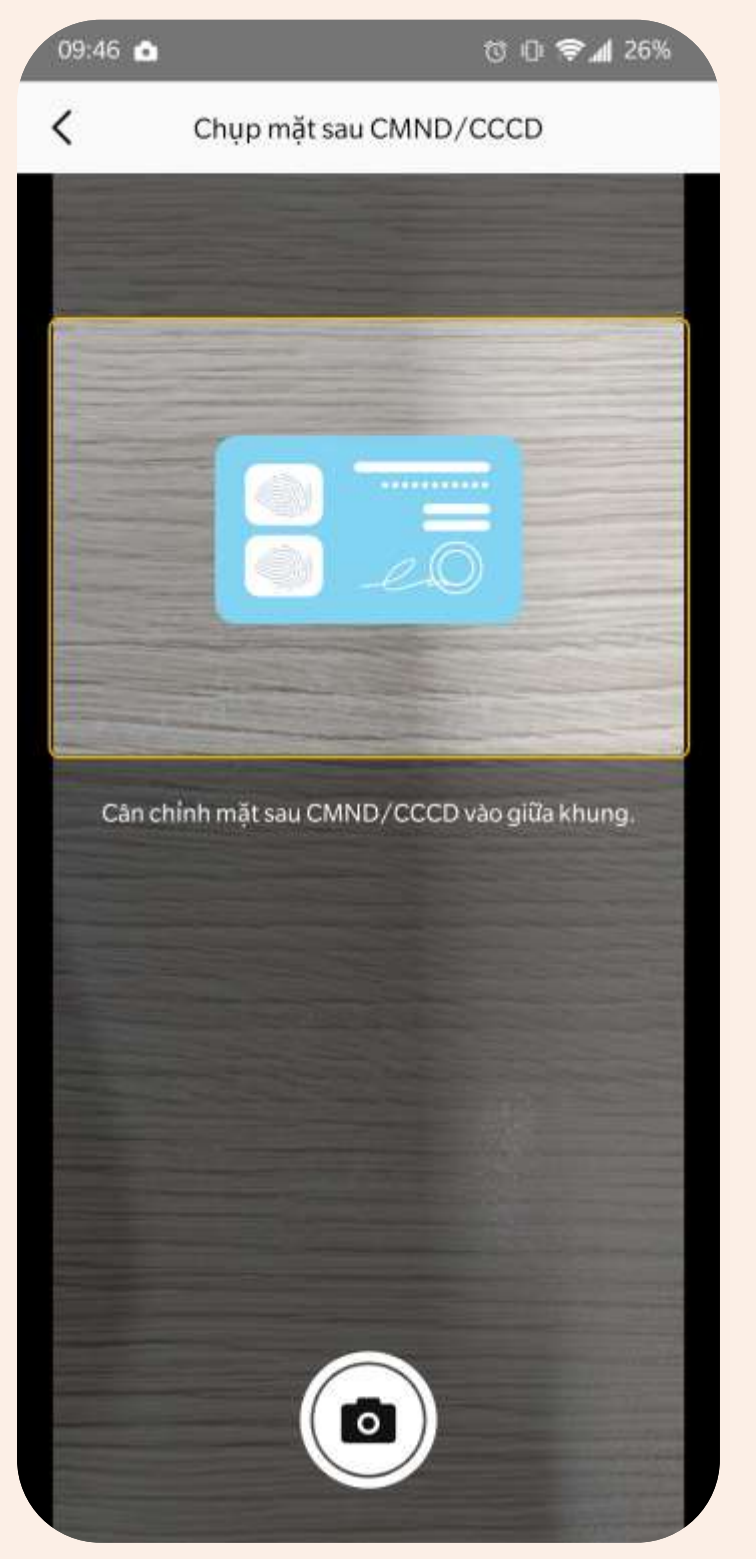

# **Bước 7:** Xác thực gương mặt 03 bước

# $0.074269$  $9.46$   $\bullet$ Xác thực khuôn mặt **CO OF PM 26%** Xác thực khuôn mặt  $\bullet$ Tốt lắm! Bây giờ bạn hãy chớp mắt 1 lầ Cuối cùng hây cười thật tươi

# **Bước 6:**

## Kiểm tra ảnh chụp Và nhấn "Xác nhận"

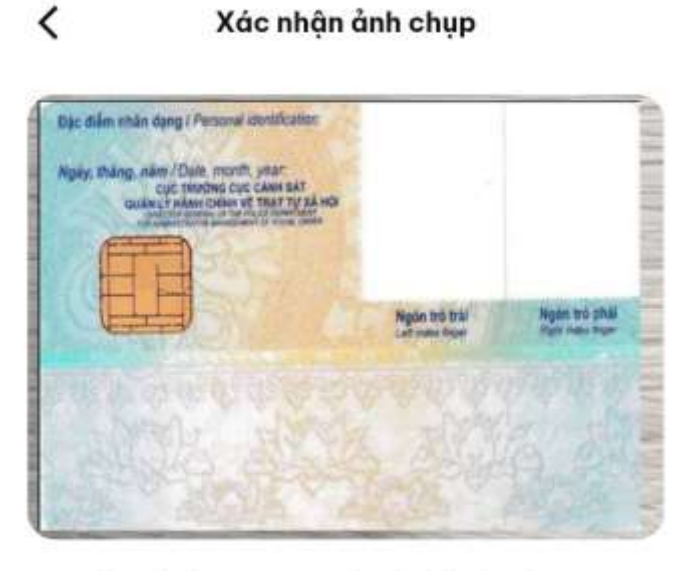

Đảm bảo ảnh chụp rõ nét và đầy đủ thông tin.

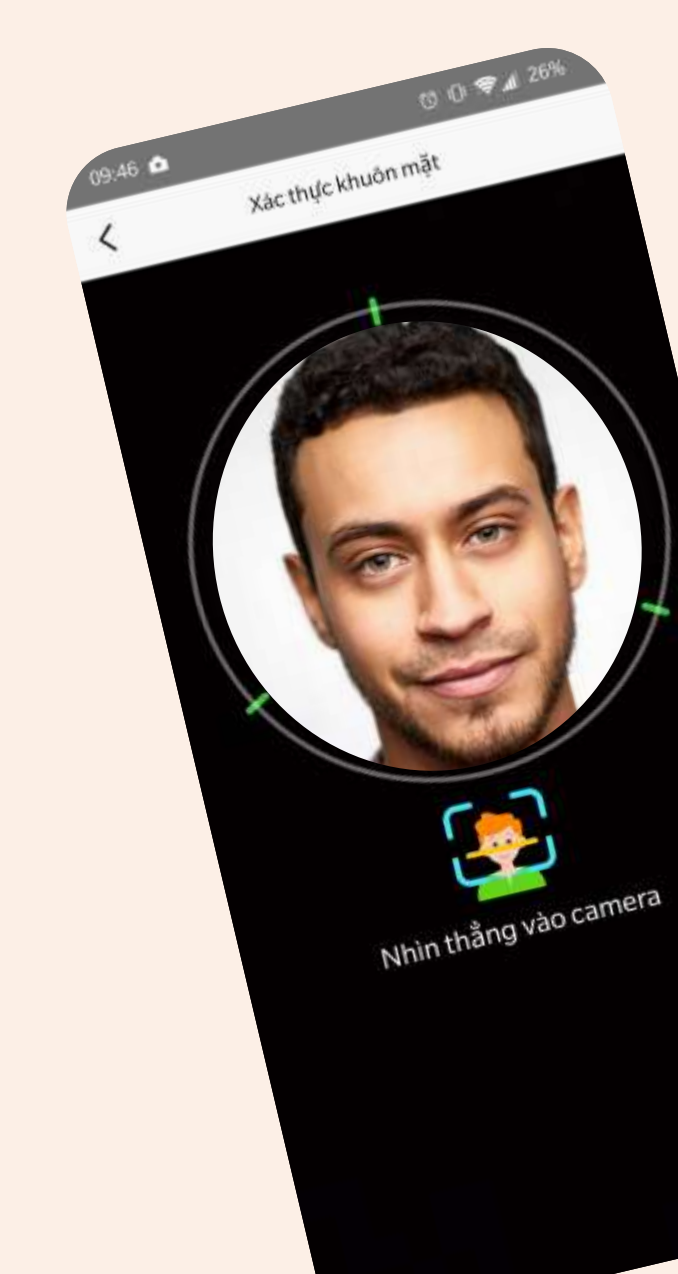

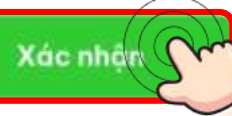

# ofin 2. ĐỊNH DANH TÀI KHOẢN

# **XÁC THỰC THÀNH CÔNG**

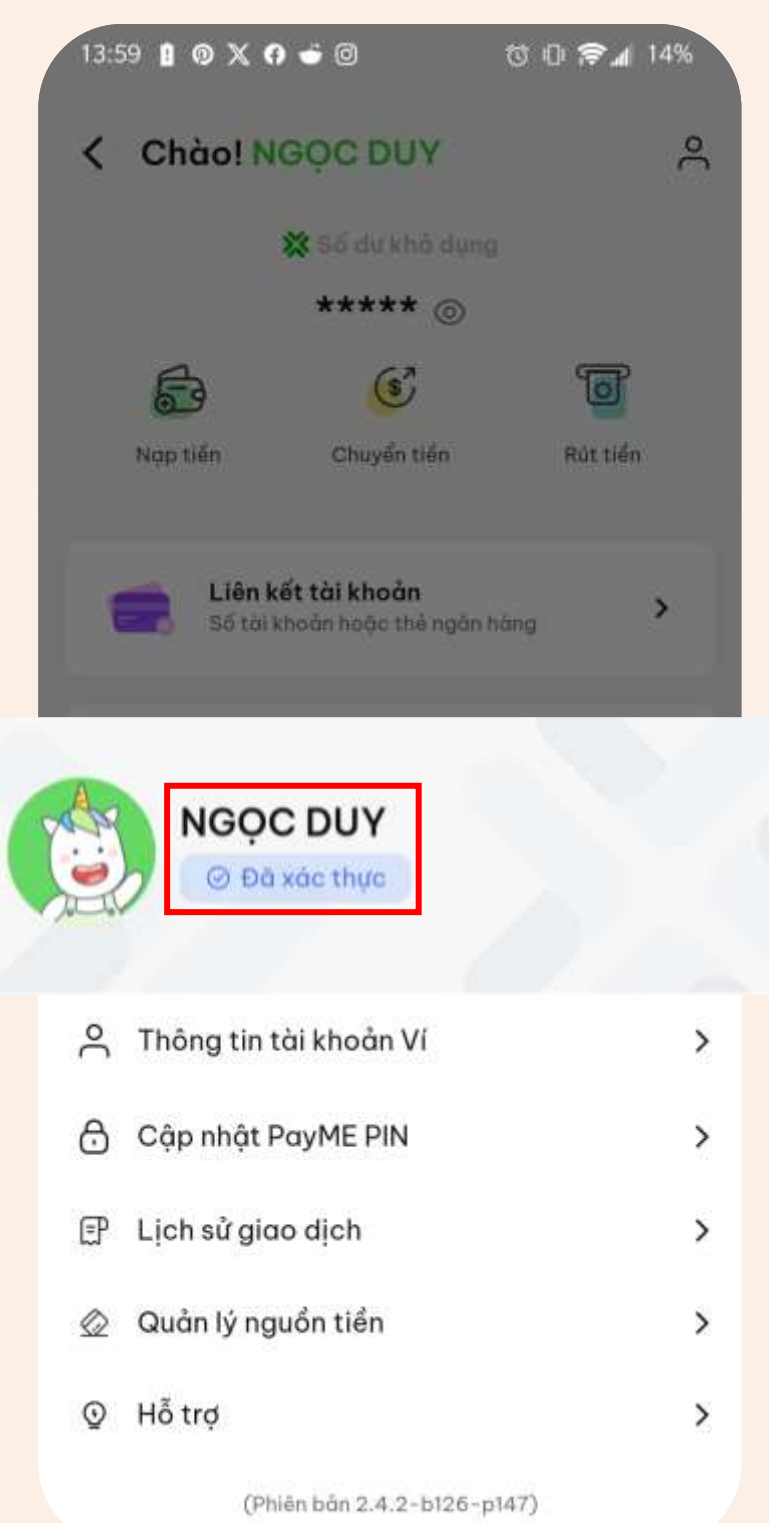

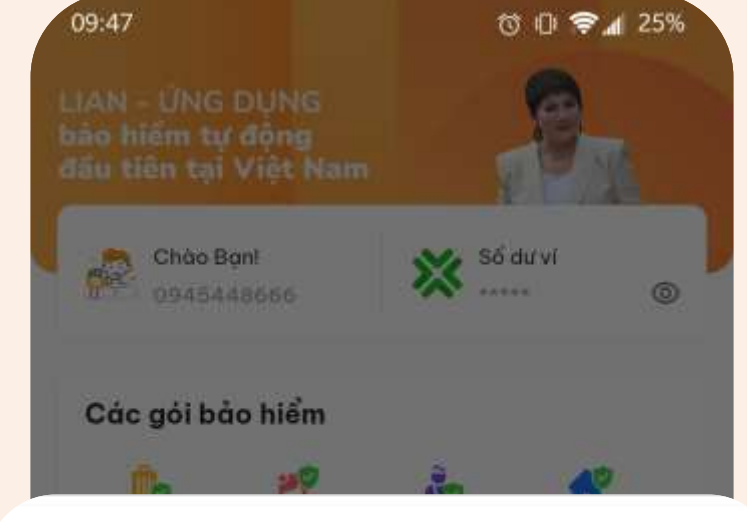

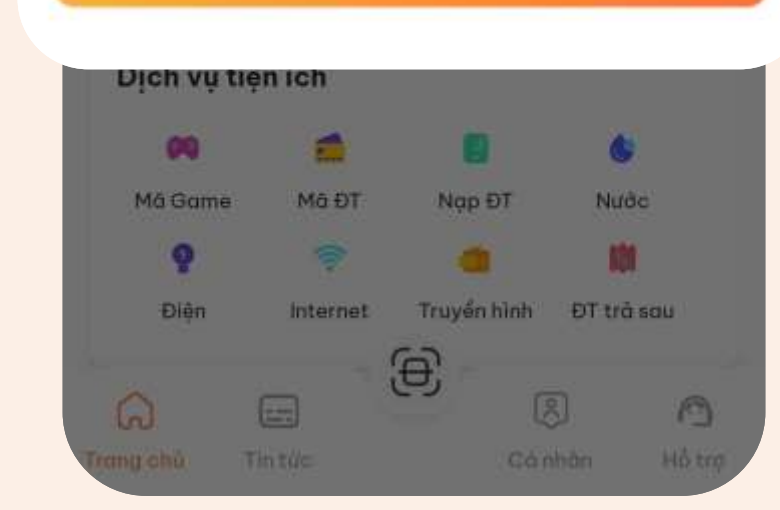

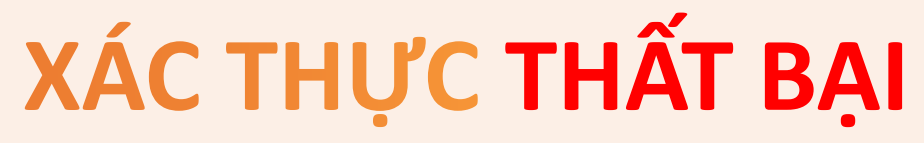

## $\times$

#### Định danh tài khoản thất bại

Xác minh thông tin cá nhân của bạn không thành công. Vui lòng thử lại hoặc liên hệ Hotline: 1900 9249 để được trợ giúp

#### **Tiếp tục**

**Bước 1:** Tại trang chủ Nhấn chọn khu vực Số dư ví

#### 出 全 000 08:55 **DIIN - ÚNG DUNG** bảo hiểm tự động đầu tiên tại Việt Nam  $\frac{86 \text{ du v}}{256 \text{ du v}}$ Chảo PHỦNG TÁNHI<br>DRE 0937771288 Các gói bảo hiểm Bảo hiểm nhà Du lich trong Chām sóc Tai nan phái đep có nhận tư nhân nudo ŷσ 9 꾦 TNDS **TNDS** Trụ cột Ung thư vú ötő gia dinh xe máy **ING DUNG DIIN LA MOT SAN PHAM CONG NGHE** CÚA CÔNG TY CỐ PHAN BẢO HIỂM VIÊN DÒNG (VASS Dịch vụ tiện ích Mà Gam Mă ĐT Nop ĐT Nudc 常 Điện ĐT trả sau Internet Truyền hình €€  $\circledR$ ∩  $\omega$ Ξ

Trang chủ

Tin tức

Hồ tro

Cá nhân

 $\approx$ < Chào! Ngoc Duy ※ Số dư khả dung \*\*\*\*\*  $\circ$ T 6  $\mathfrak{s}$ Nap tiền Chuyển tiền Rút tiền Liên kết tài khoản Số tài khoản hoặc thẻ ngân hàng Dịch vụ tiện ích  $\rightarrow$ Thanh toán hoá đơn dễ dàng Giao dịch gần đây Bạn chưa thực hiện giao dịch nào.

# **Bước 3:**

Nhấn chọn "Thêm nguồn tiền"

Danh sách nguồn tiền

᠗

## Bạn chưa liên kết nguồn tiền

Thêm nguồn tiền của ban để sử dụng tất cả các dịch vu trên Ví.

Thêm nguồn tiền

# **Bước 4:** Lựa chọn ngân hàng

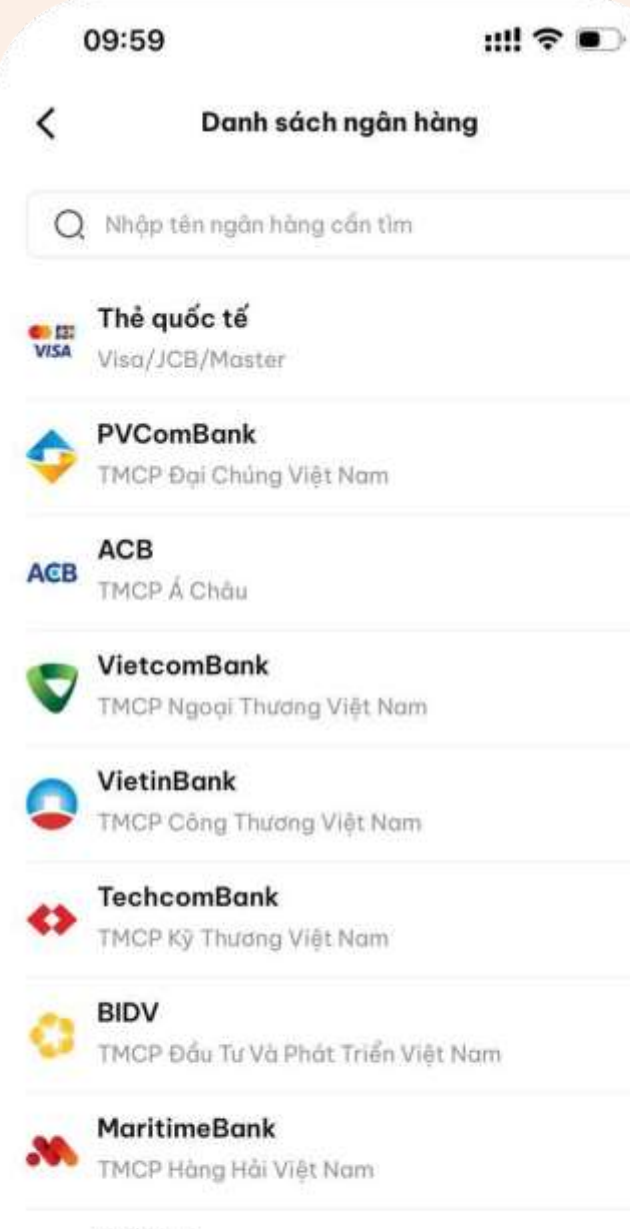

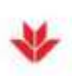

**VPBank** TMCP Việt Nam Thịnh Vương

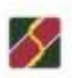

Agribank Ngân Hàng Nông Nghiệp Và Phát Triển Nông.

**Ngân hàng liên kết được bằng tài khoản:**  BIDV, Sacombank, TPBank, OCB, MBBank, Bản Việt, Agribank, ACB

**Các ngân hàng còn lại**  đều có thể liên kết được **bằng thẻ ATM Napas**, riêng VCB có thể liên kết đc bằng thẻ Visa VCB debit

# **Lưu ý:**

**Bước 2:**

Nhấn chọn

"Liên kết tài khoản"

# **3. LIÊN KẾT TÀI KHOẢN**

# **Bước 8:**

## Hệ thống hiển thị thông báo Liên kết thành công

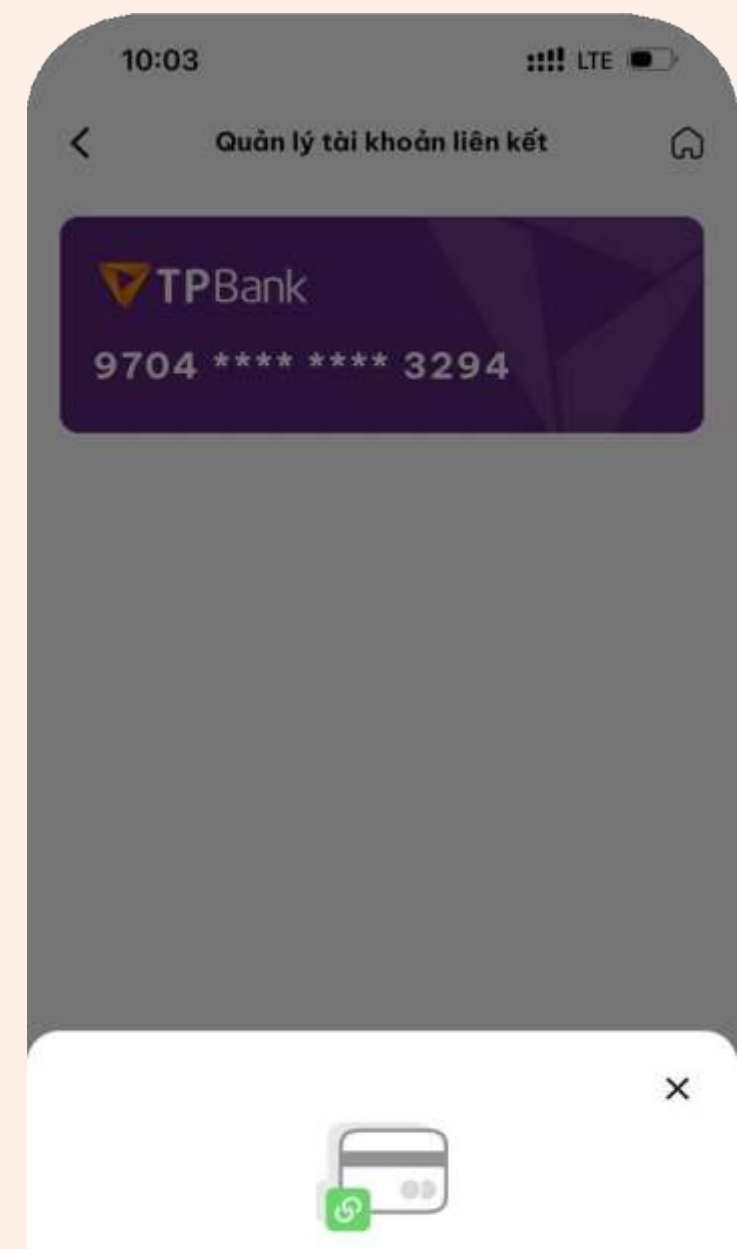

#### Chúc mừng! Bạn đã liên kết tài khoản thành công.

Hoàn tất

# **LIÊN KẾT THÀNH CÔNG NGÂN HÀNG!**

# **3. LIÊN KẾT TÀI KHOẢN**

#### **Bước 5: Bước 6: Bước 7:** Nhập thông tin ngân hàng Nhập mã PIN Nhập mã OTP thẻ ngân hàng theo hướng dẫn 10:00  $III$  LTE 10:01  $H$  and  $H$  and  $H$ 10:02  $H$  and  $H$  and  $H$ ≺ Đóng Đóng  $\mathbf{c}$ **TPBank TPBank**  $\boldsymbol{c}$ Số tài khoản/số thẻ ngân hàng Nhập STK hoặc số thẻ Nhập Mã PIN Thẻ ATM/Debit Thông Tin Liên Kết Vui lòng nhập mã PIN để thực hiện giao dịch Mã giao dịch 83339632346 Số thẻ/Tài khoản 9704xxxxxxxx3294 Số điện thoại xxxxxxx700 Thời gian thực hiện 28/07/2023 Vui lòng nhập mã xác thực Mở ứng dụng Ebank trên thiết bị đã tích hợp eToken+ để lấy mà OTP CO BÁN Xem hưởng dân lấy mã OTP Bằng việc Xác Nhận, Quý khách sẽ đồng ý với<br>Điều khoản & Chính sách sử dụng của TPbank Hủy Bó Tiếp tục

**Bước 1:** Tại trang ví Nhấn chọn "Nạp tiền"

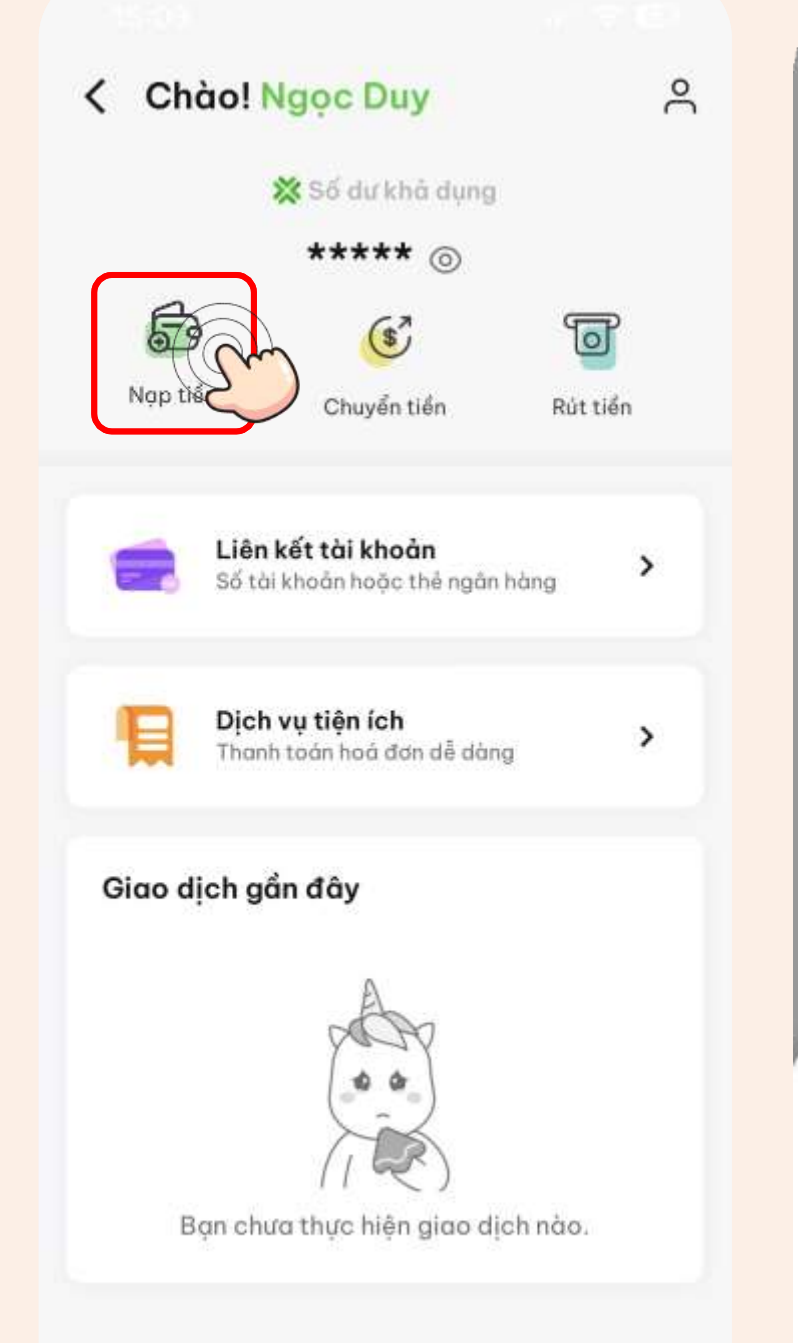

# **Bước 2:** Chọn số tiền nạp và tài khoản nạp

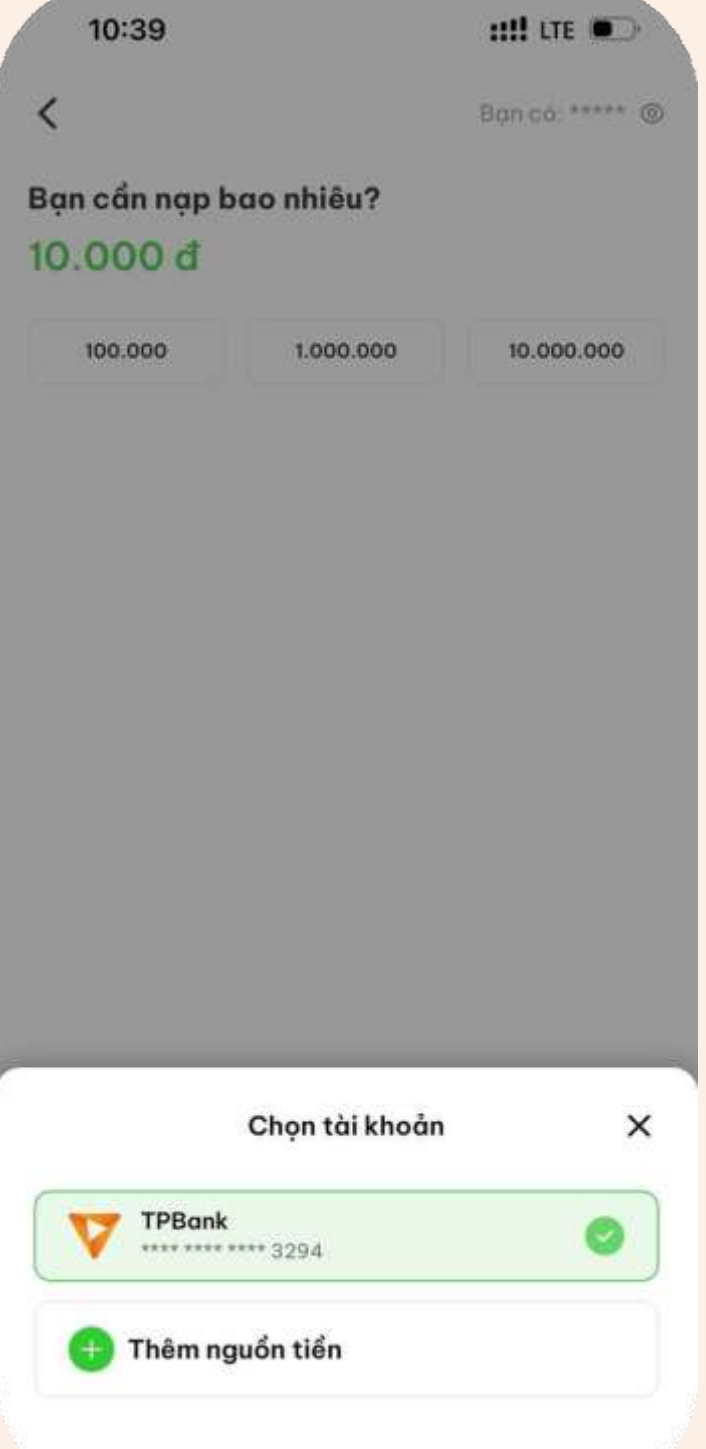

# **Bước 3:** Xác nhận giao dịch

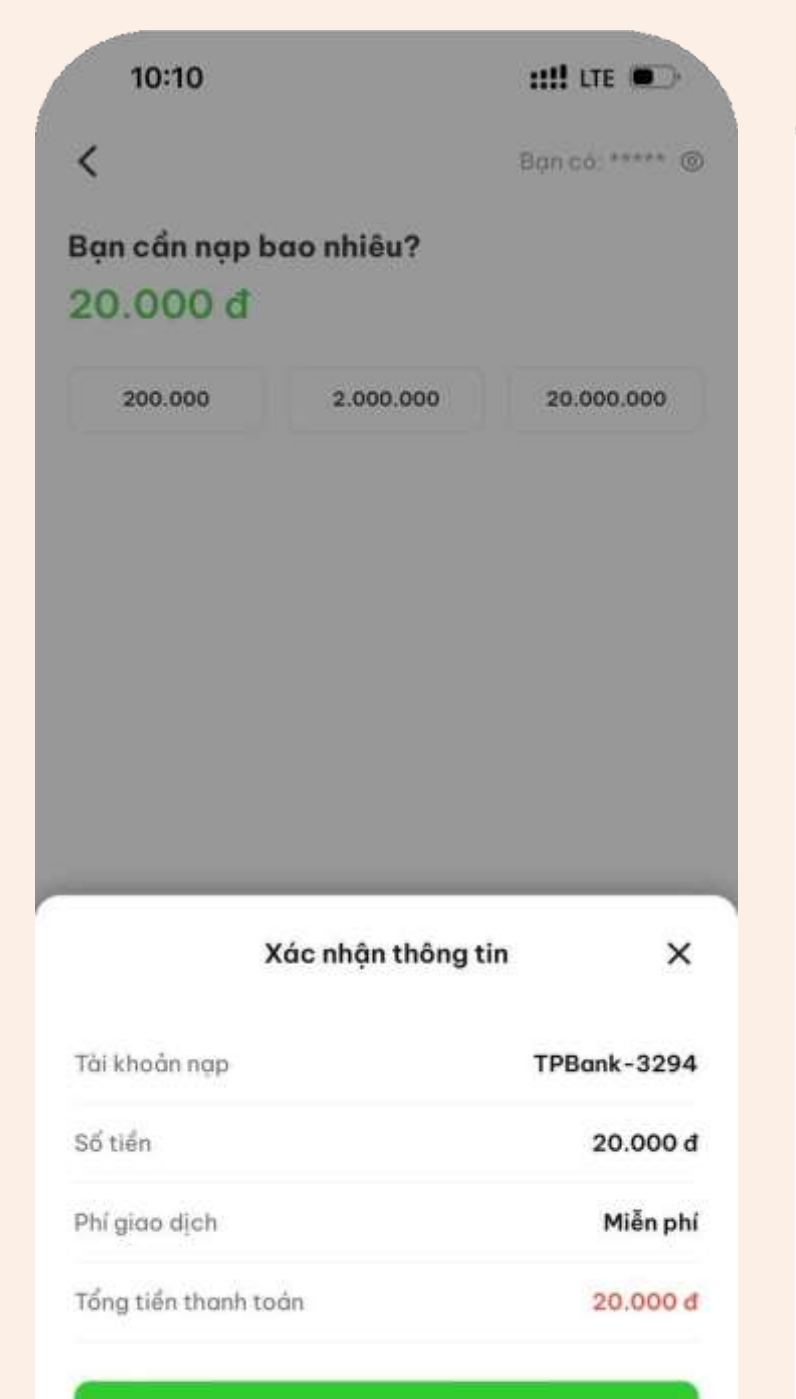

Xác nhận

# **Bước 4:** Nhập mã PIN ví

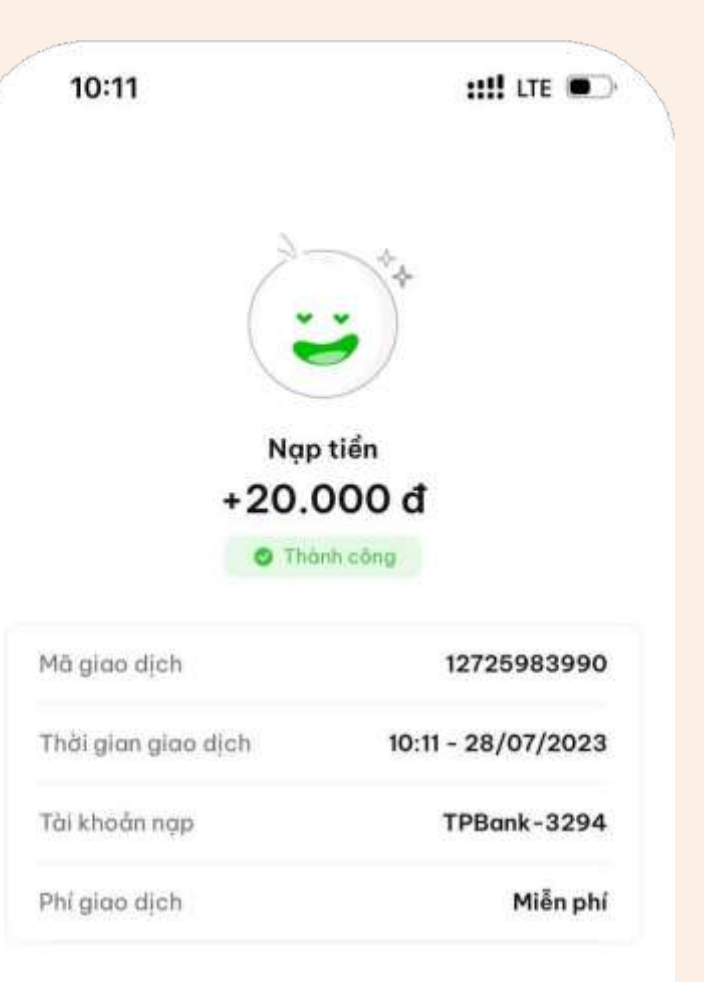

# **Bước 5:** Hệ thống hiển thị Nạp tiền thành công!

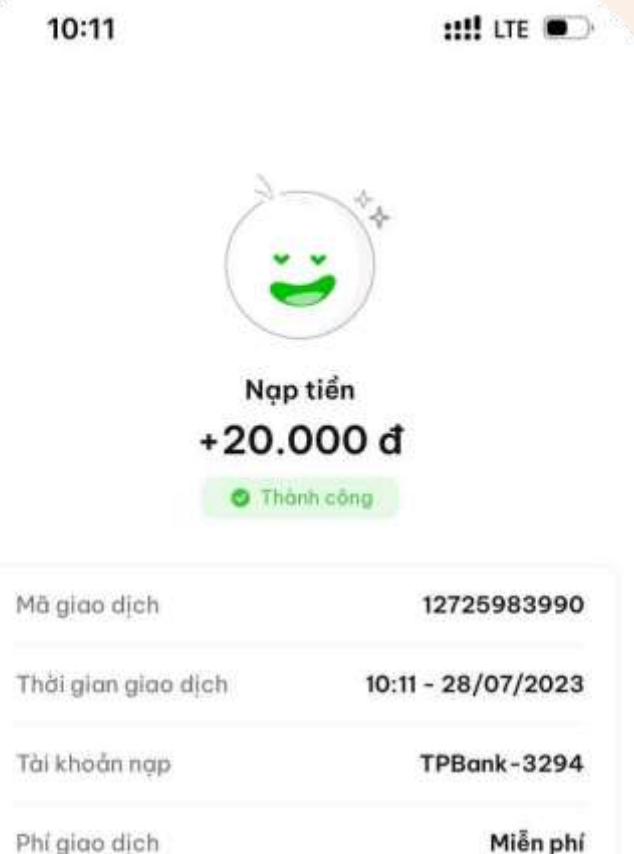

Giao dịch mới

Về trang chủ

Giao dịch mới

Về trang chủ

# **4. NẠP TIỀN VÀO VÍ**

**Bước 1:** Tại trang ví Nhấn chọn "Rút tiền"

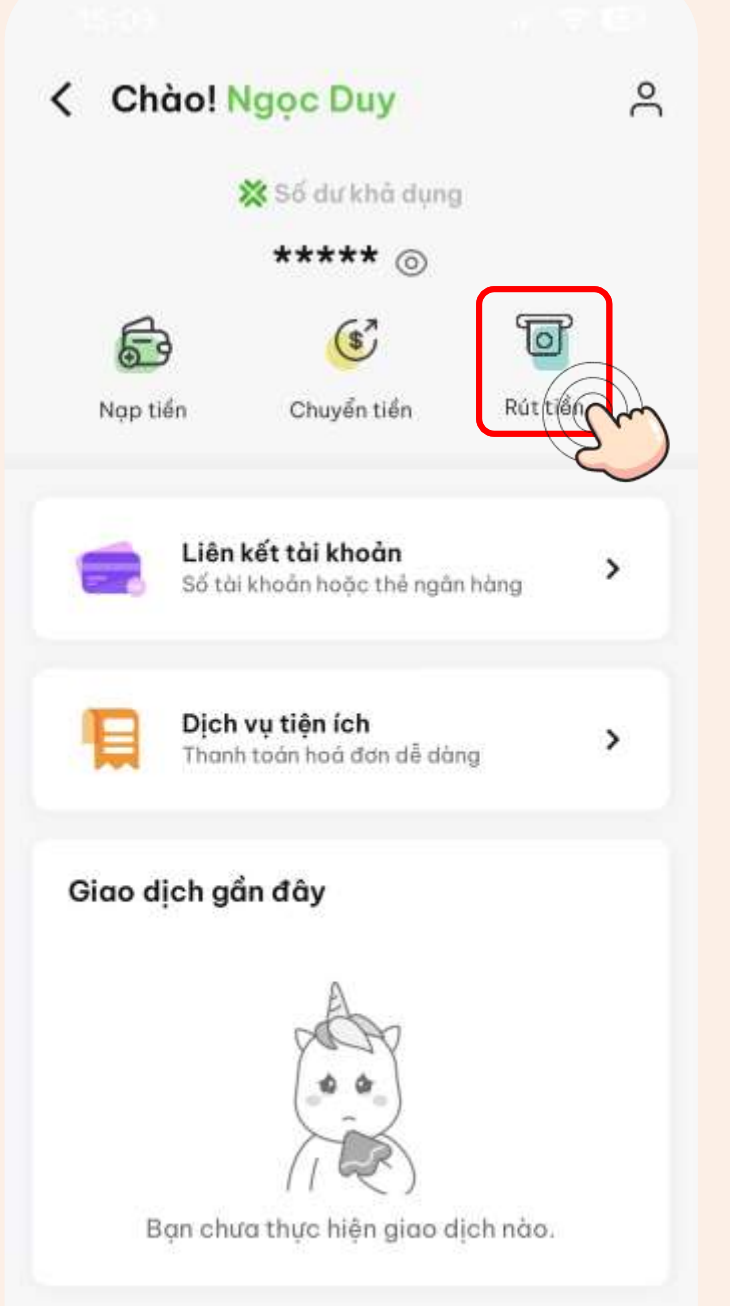

# **Bước 2:** Chọn số tiền rút và tài khoản cần rút tiền về

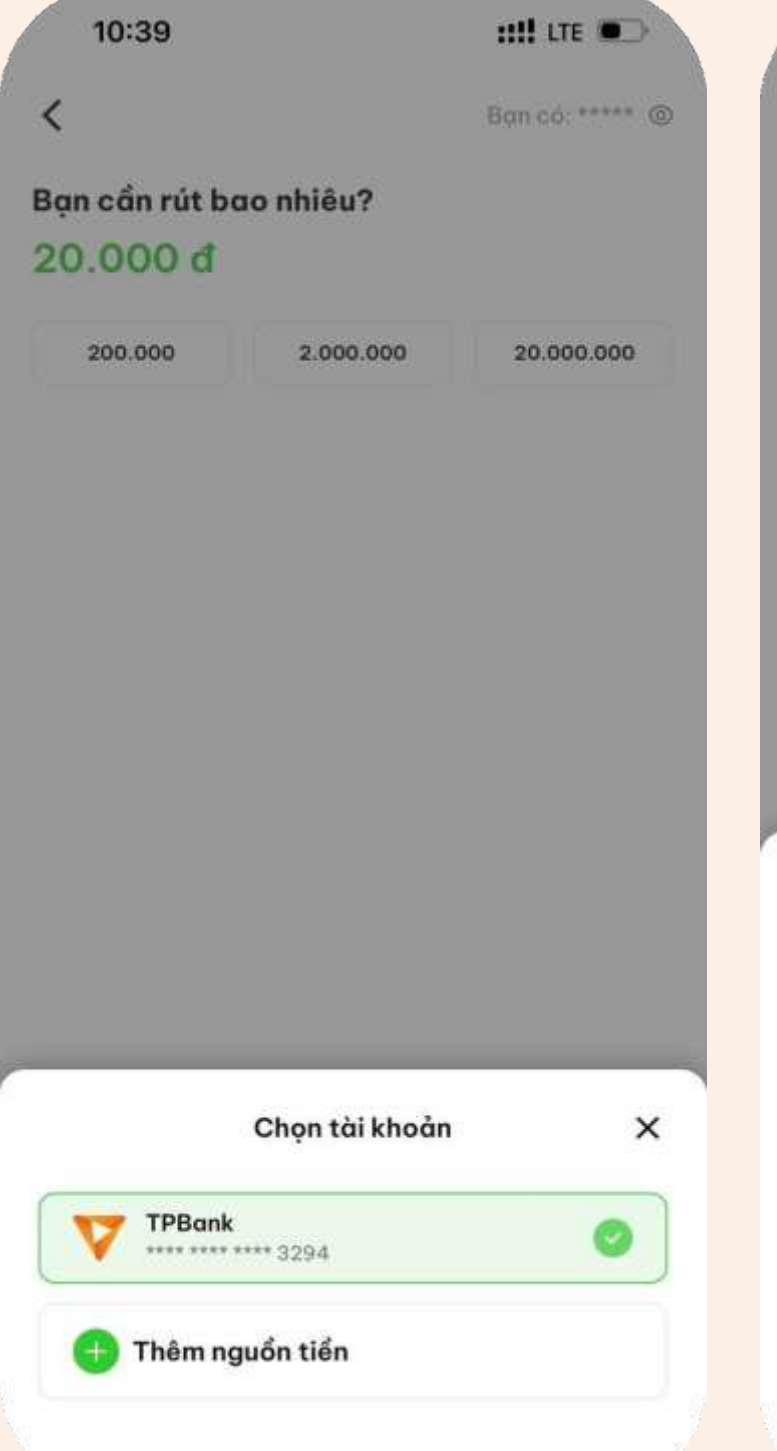

# **Bước 3:** Xác nhận giao dịch

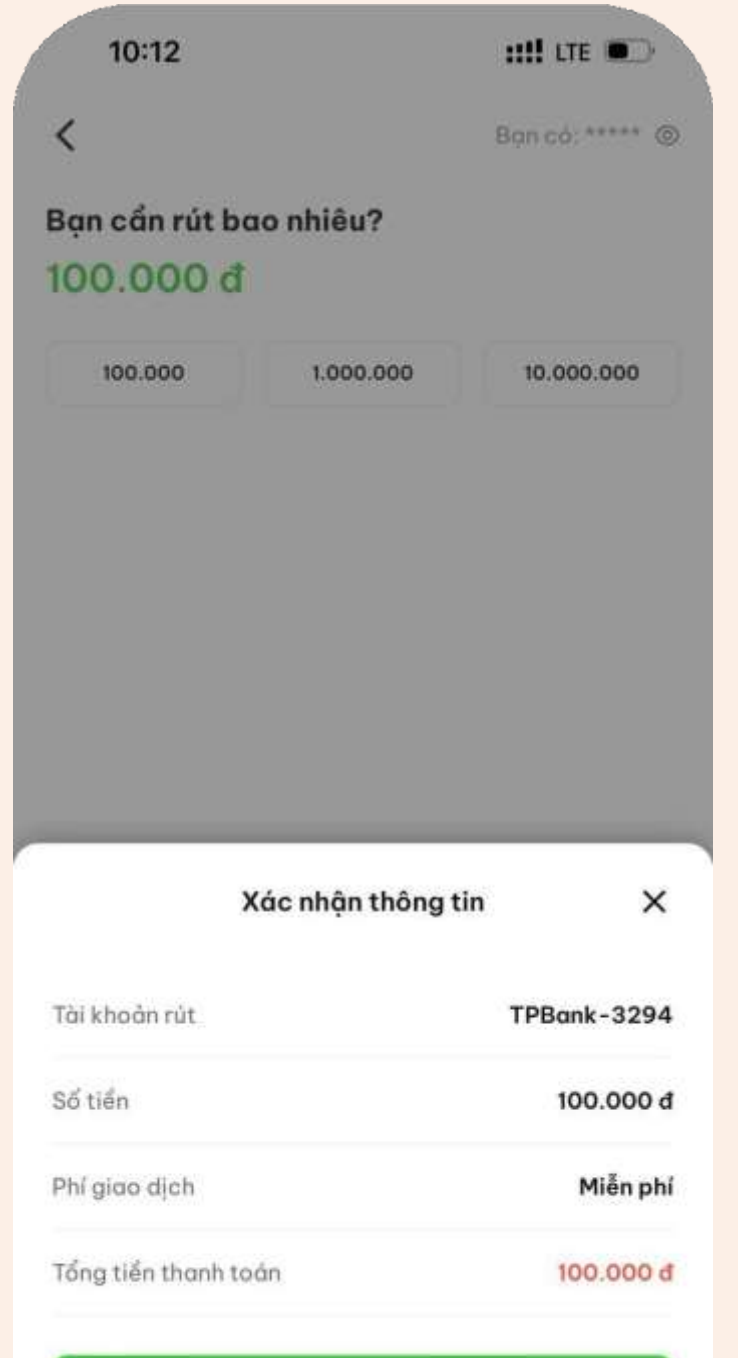

Xác nhân

# **Bước 4:** Nhập mã PIN ví

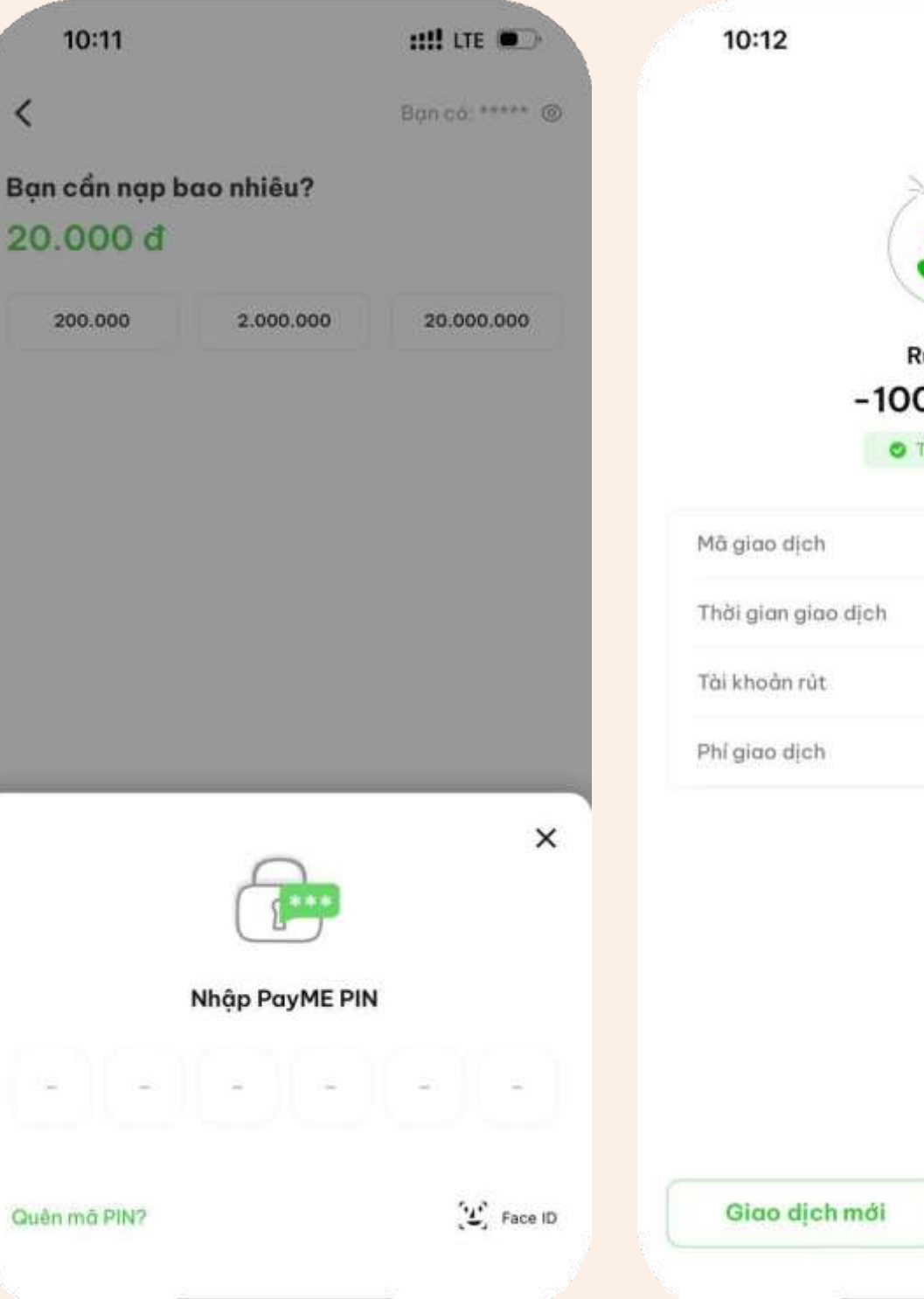

# **Bước 5:** Hệ thống hiển thị Rút tiền thành công!

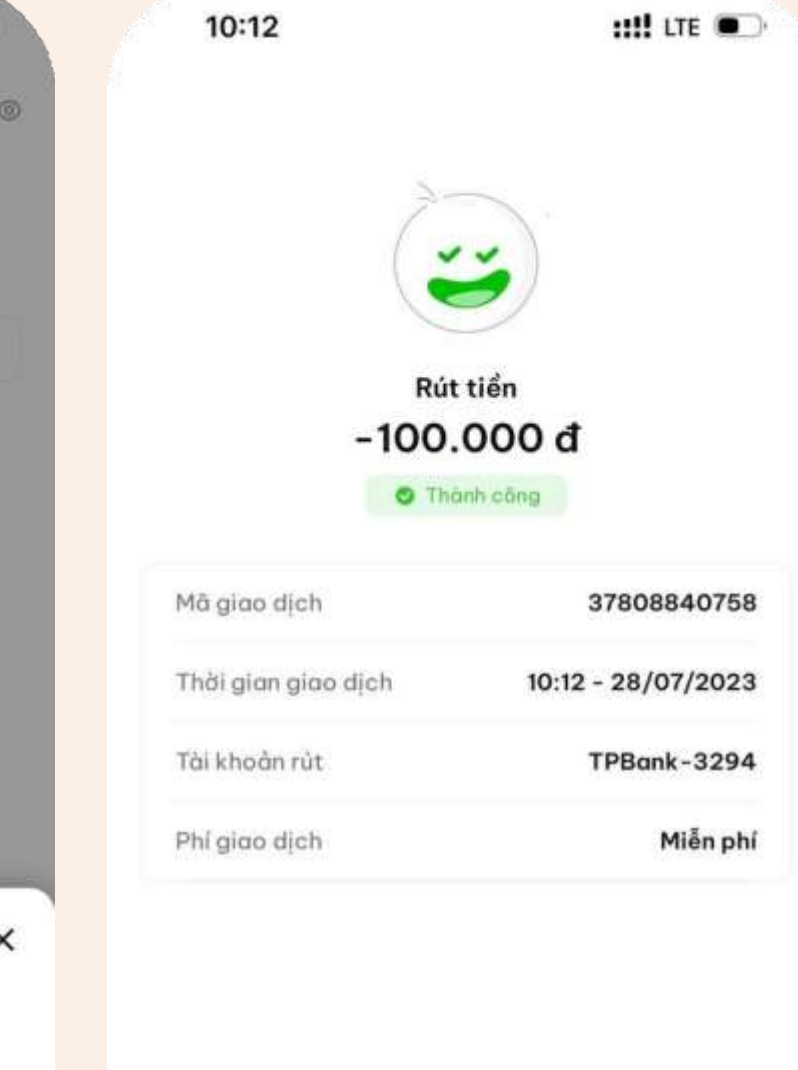

Về trang chủ

# **5. RÚT TIỀN TỪ VÍ**

**Bước 1:**

## Tại trang ví Nhấn chọn "Chuyển tiền"

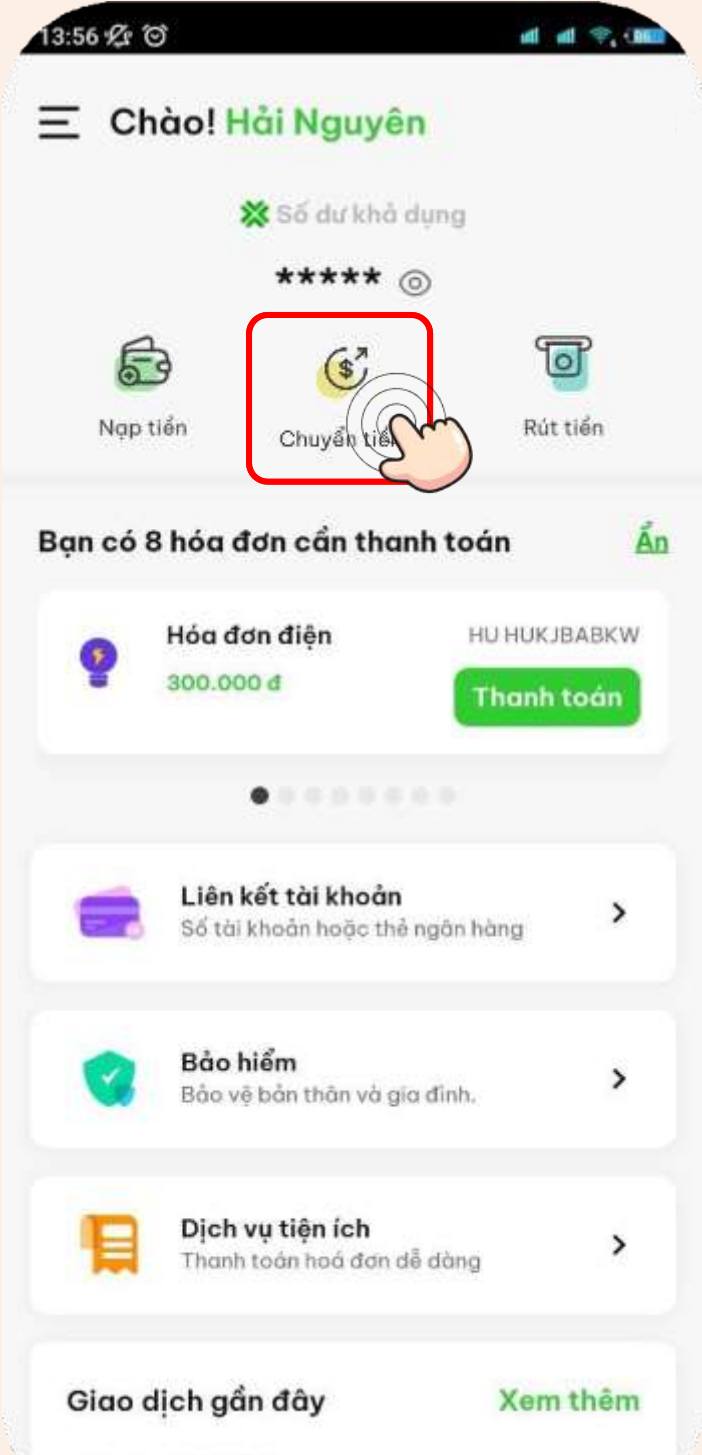

## Nhập tên người nhận 13:59 经 回 all all  $\mathcal{P}$ , itsel Ban có: \*\*\*\*\* @  $\langle$ Bạn cần chuyển bao nhiêu? 100,000 đ 100.000 1,000,000 10.000.000 Thông tin người nhận Ha  $\circ$ NGUYỄN THỊ THANH HẰNG Phạm Thị Cẩm Vân 0909000700 nguyễn thị hao **HANG STORE** QRP000368706479095 + Lời nhắn Vui lòng kiểm tra kỹ thông tin người nhận trước khi  $\odot$ chuyển tiền

Tiếp tục

**Bước 2:**

(Đối với người nhận đã chuyển trước đây)

# **Bước 2:**

## Nhập số tài khoản/ Số thẻ ngân hàng nhận

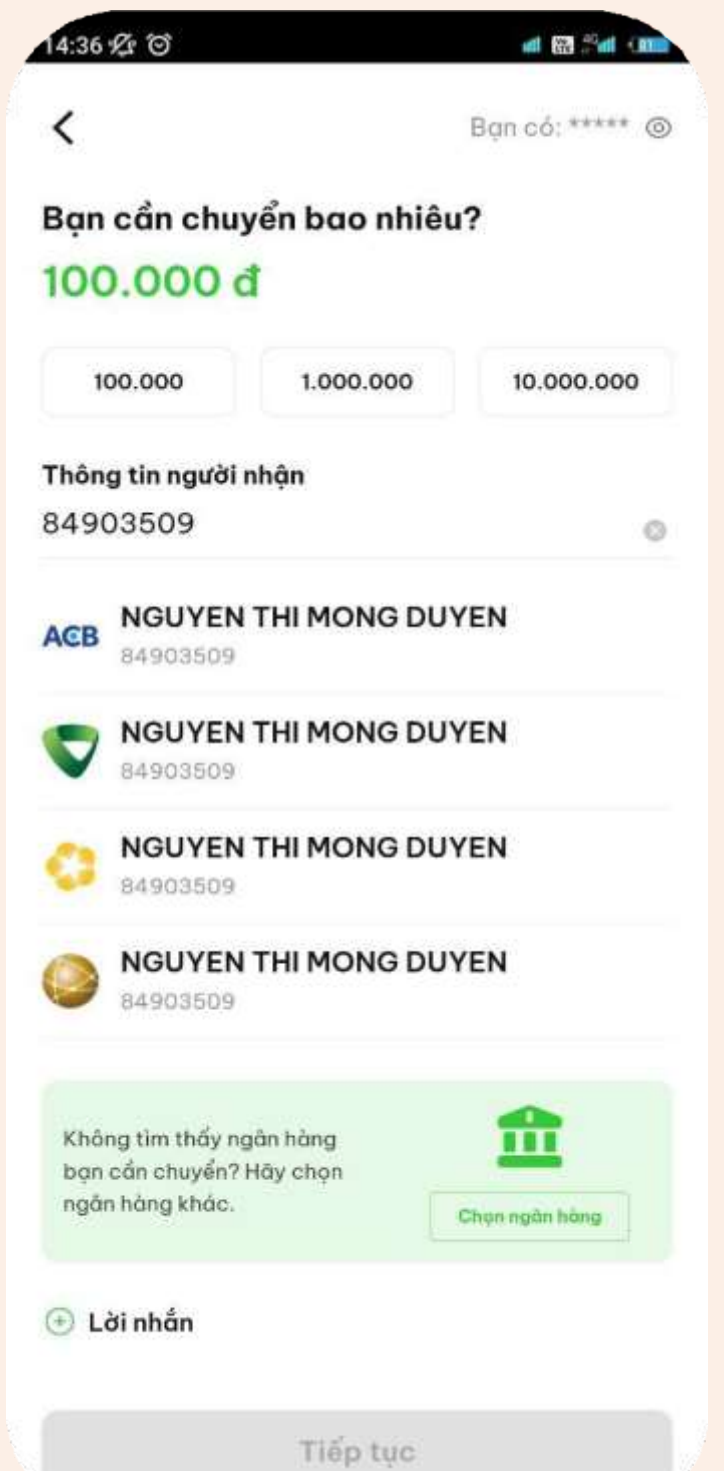

Thứ năm, 28/09/2023

# **Bước 2:**

(Đối với trường hợp không truy vấn được thông tin ngân hàng) Chọn ngân hàng

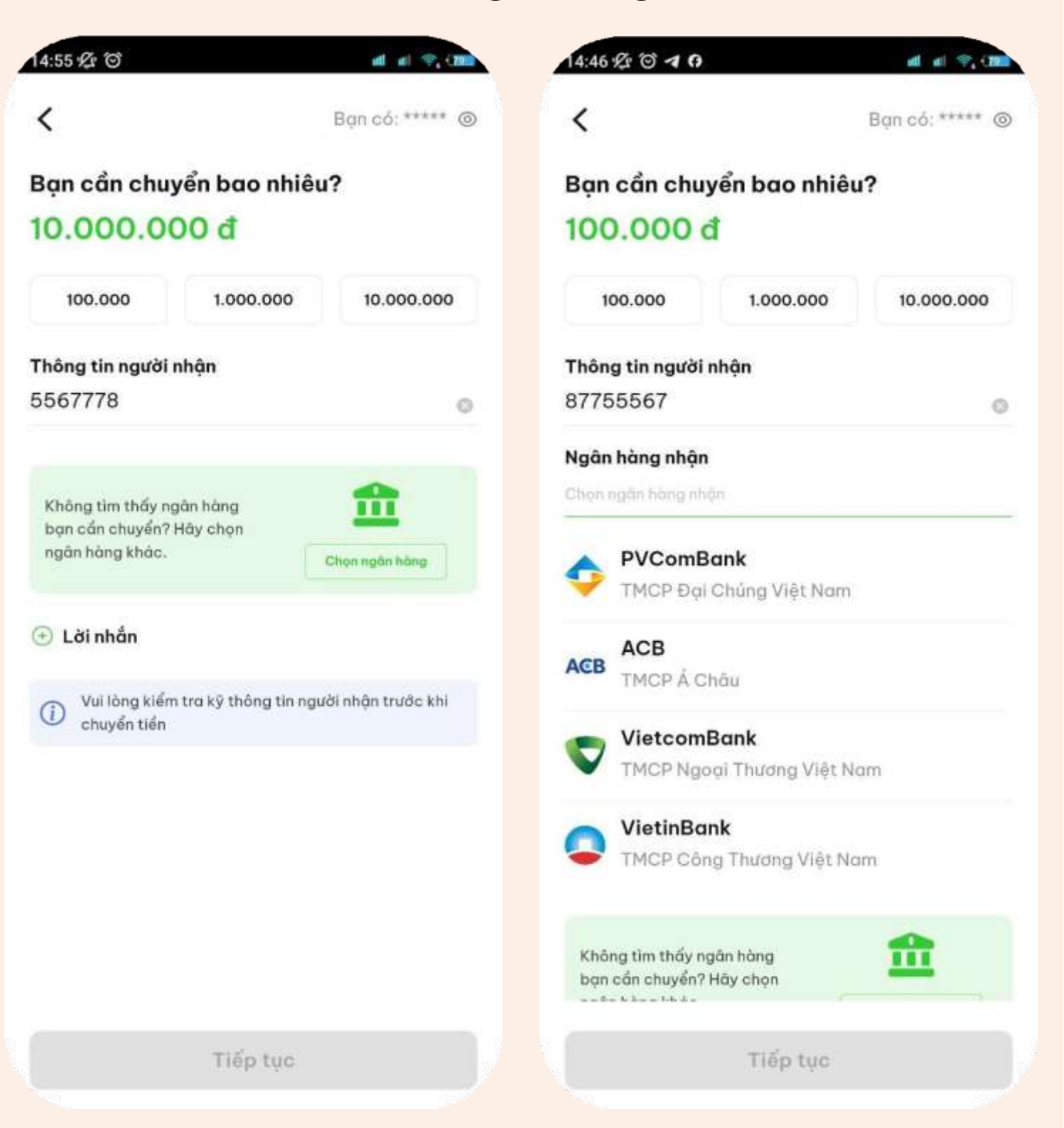

# **6. CHUYỂN TIỀN TỪ VÍ**

# **Bước 3:**

## Trường hợp không tìm thấy thông tin người nhận

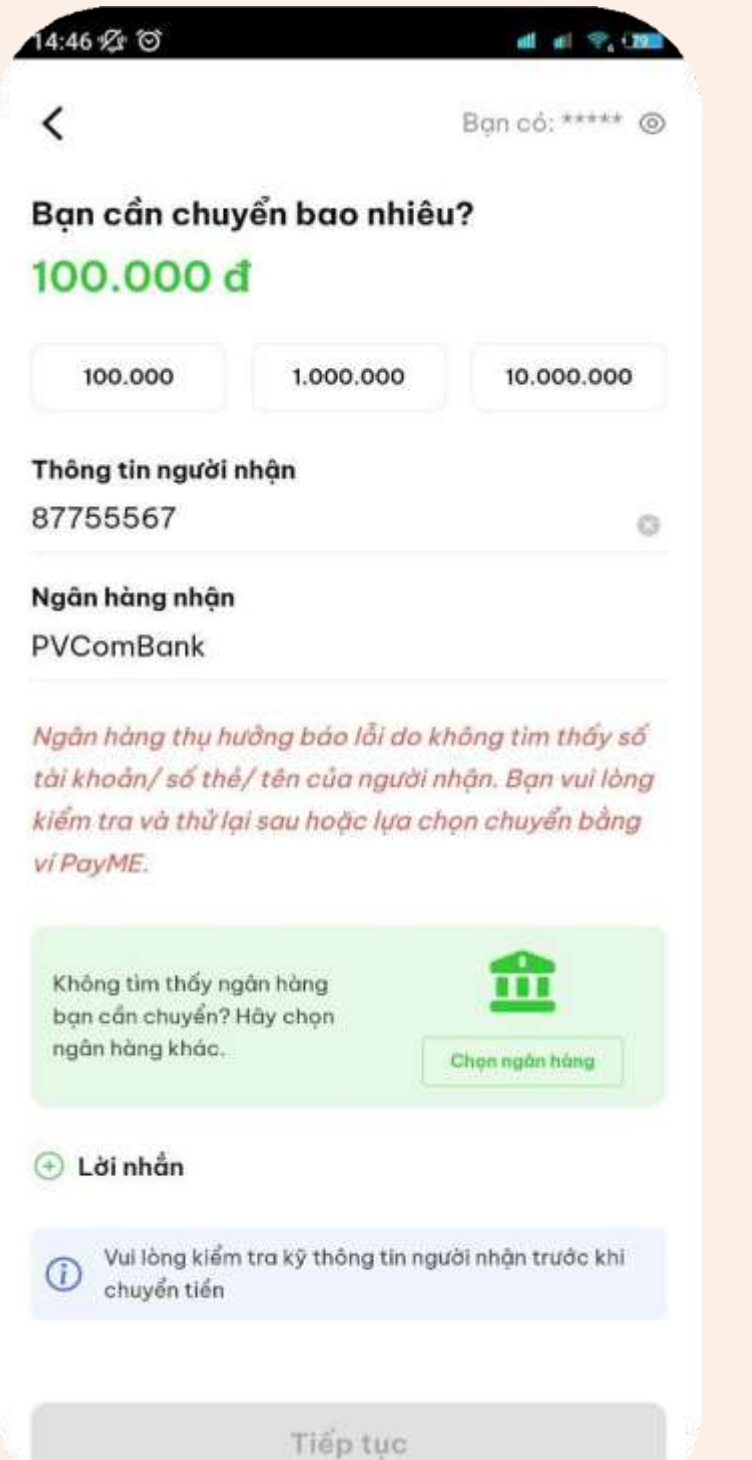

# **Bước 3:**

## Trương hợp tìm thấy thông tin người nhận

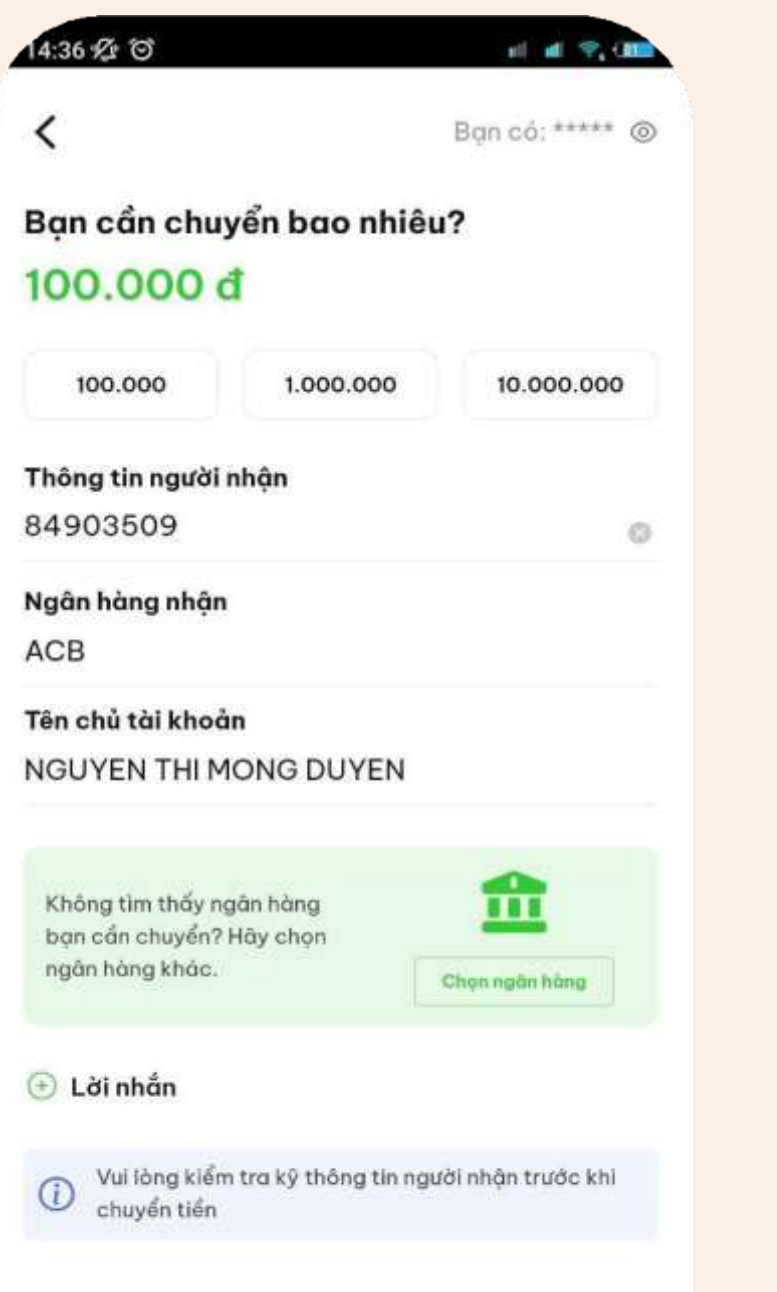

Tiếp tục

# **Bước 4:** Nhập mã PIN ví

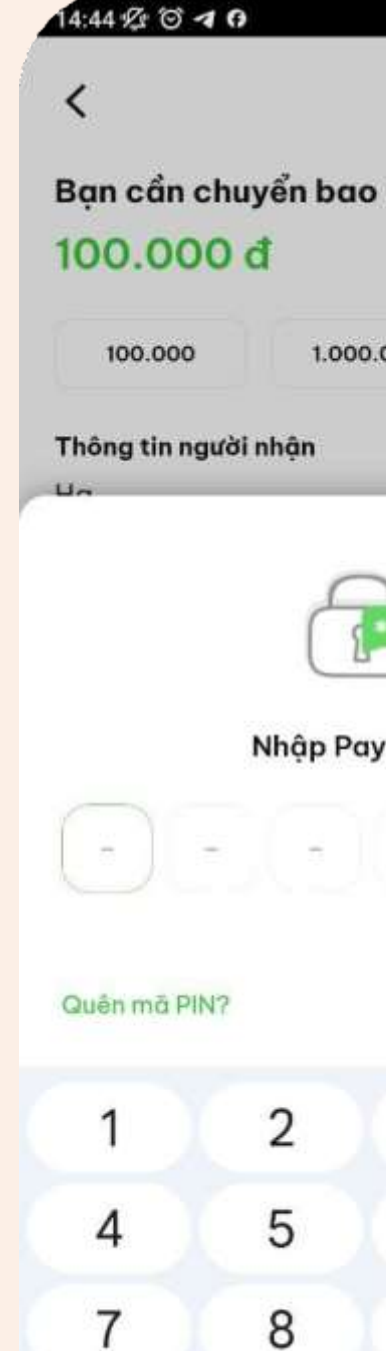

0

 $\lambda$ 

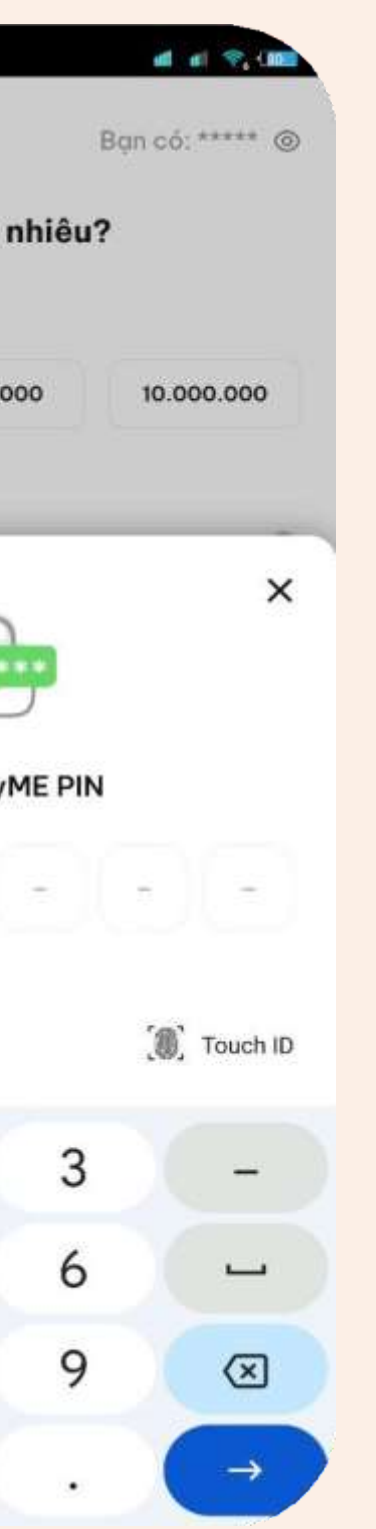

# **Bước 5:**

## Hệ thống hiển thị thông báo Chuyển tiền thành công

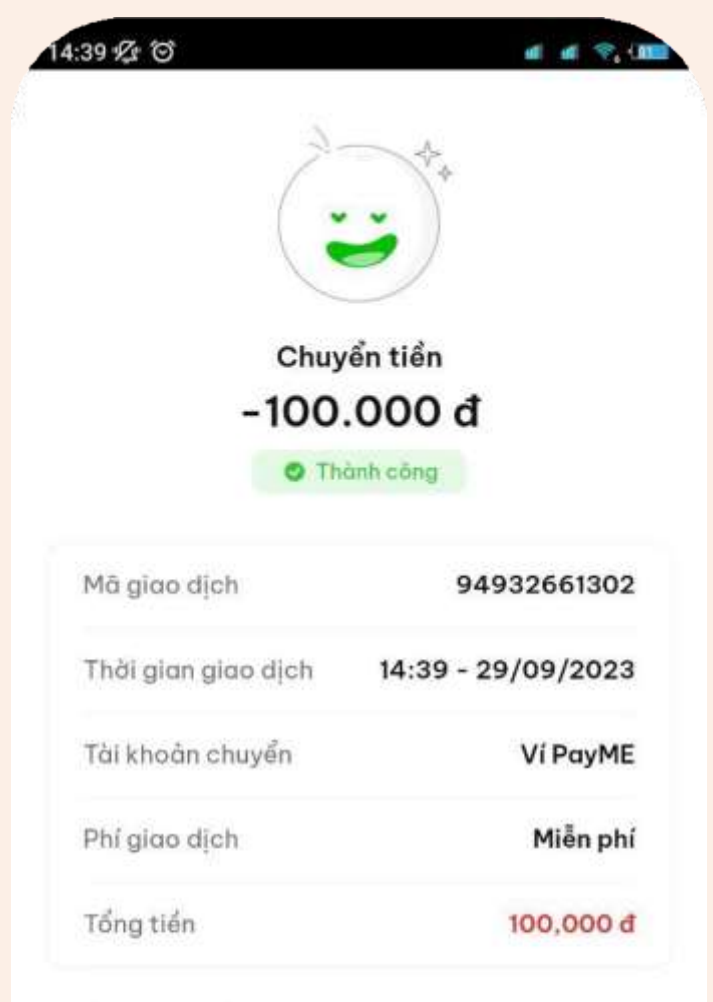

#### Thông tin thêm

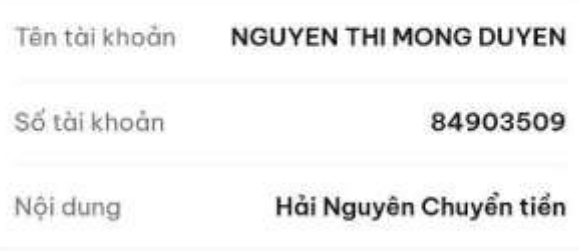

Giao dich mới

Về trang chủ

# **6. CHUYỂN TIỀN TỪ VÍ**

# **Di'in / KIỂM TRA LỊCH SỬ GIAO DỊCH**

**Bước 1:**

# Tại trang ví Nhấn chọn Biểu tượng

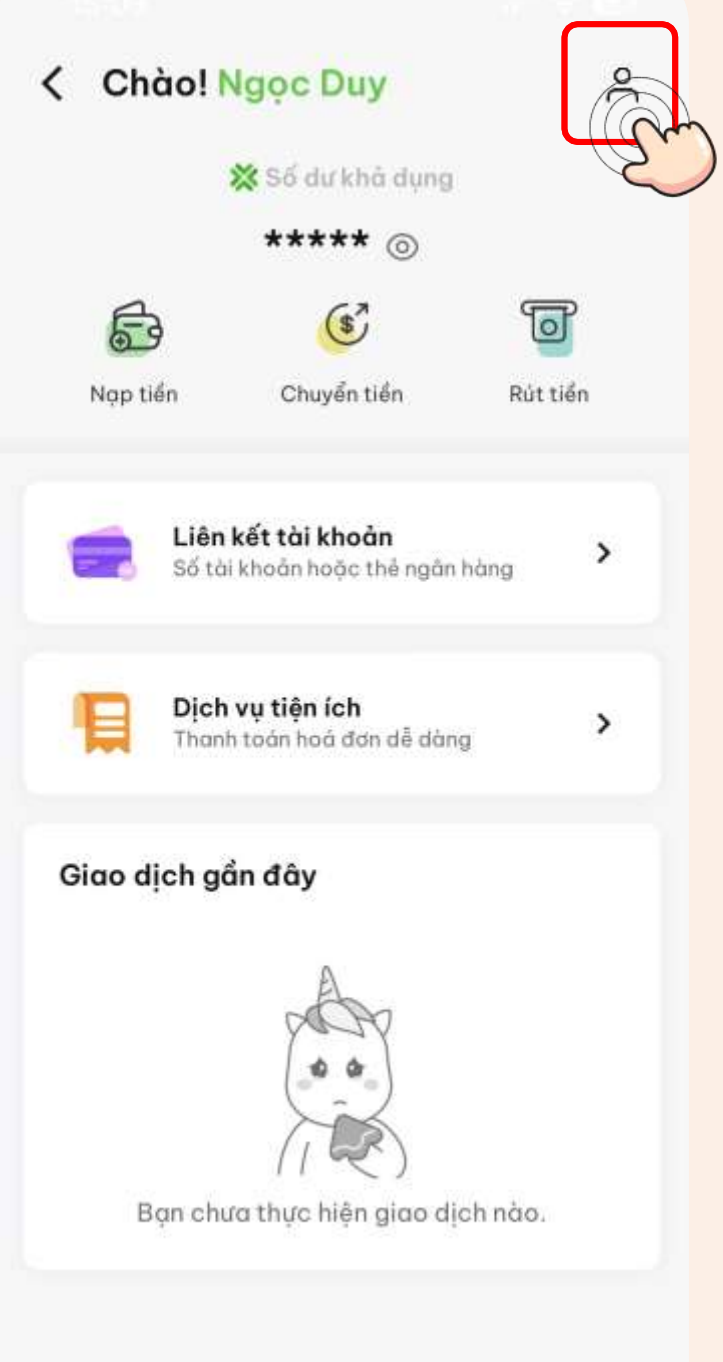

# **Bước 3:**

Lịch sử giao dịch được hiển thị

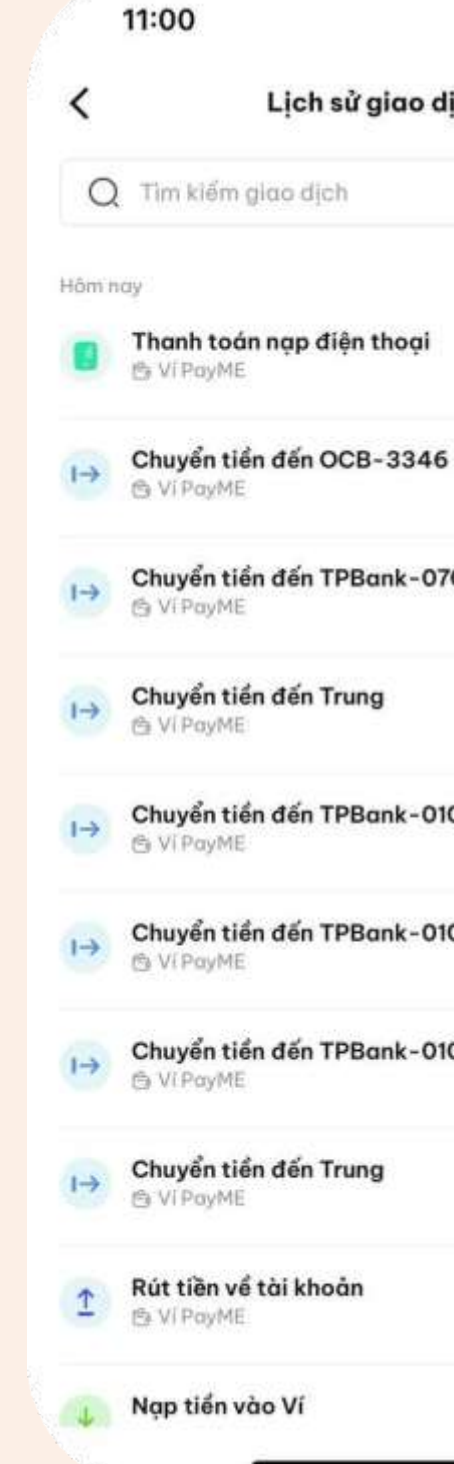

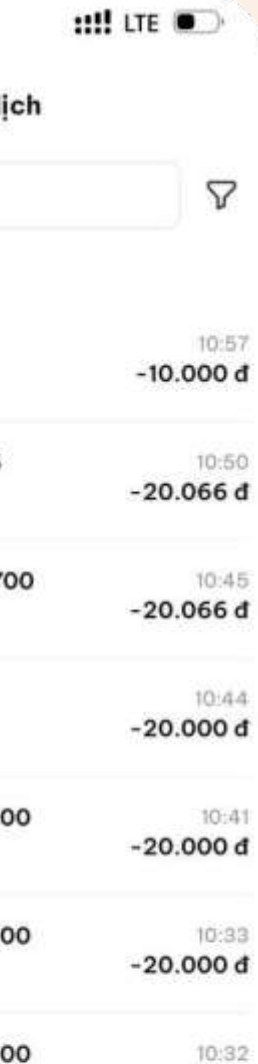

 $-20.000d$ 

 $10:31$  $-20.000d$ 

 $10:12$  $-100.000$  d

10:11

# **Bước 2:**

## Nhấn chọn "Lịch sử giao dịch"

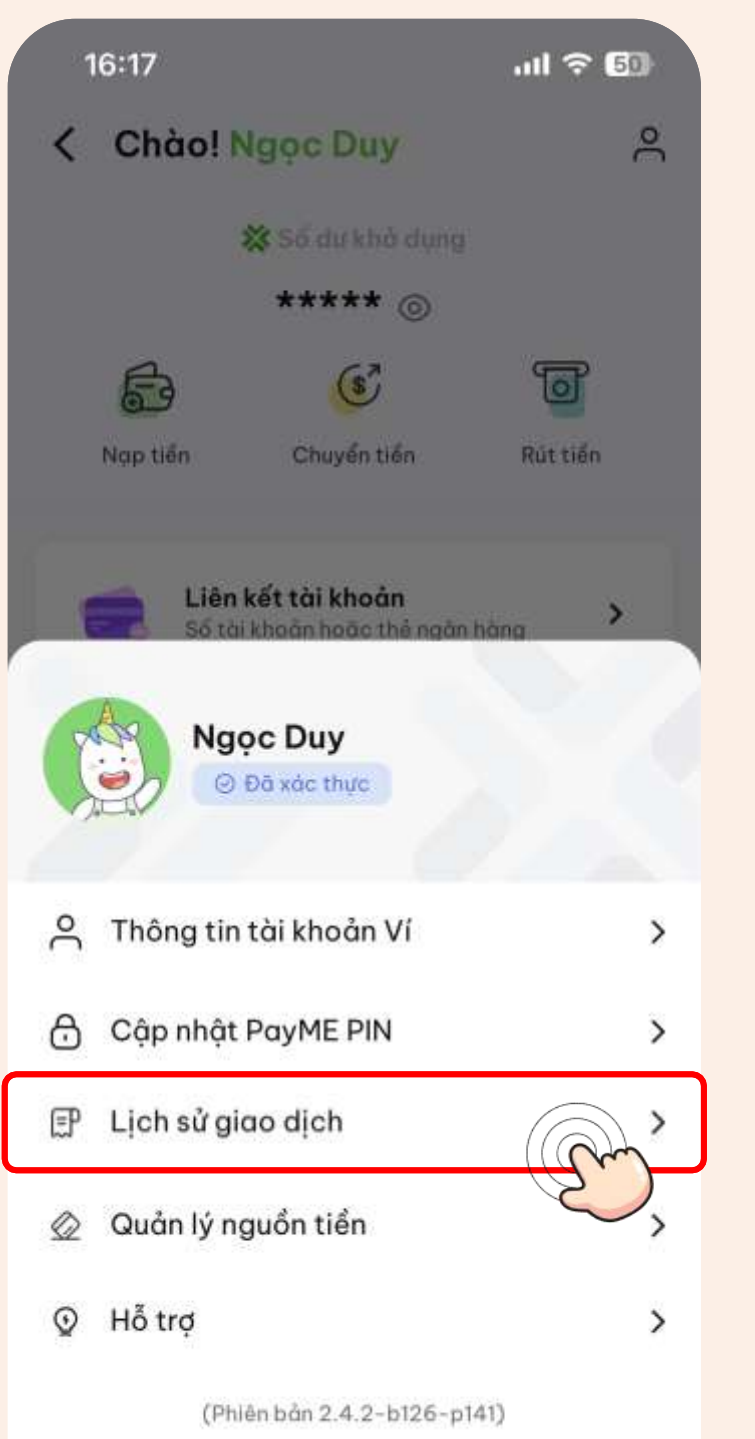

# **Bước 4:** Có thể lọc theo ngày/dịch vụ

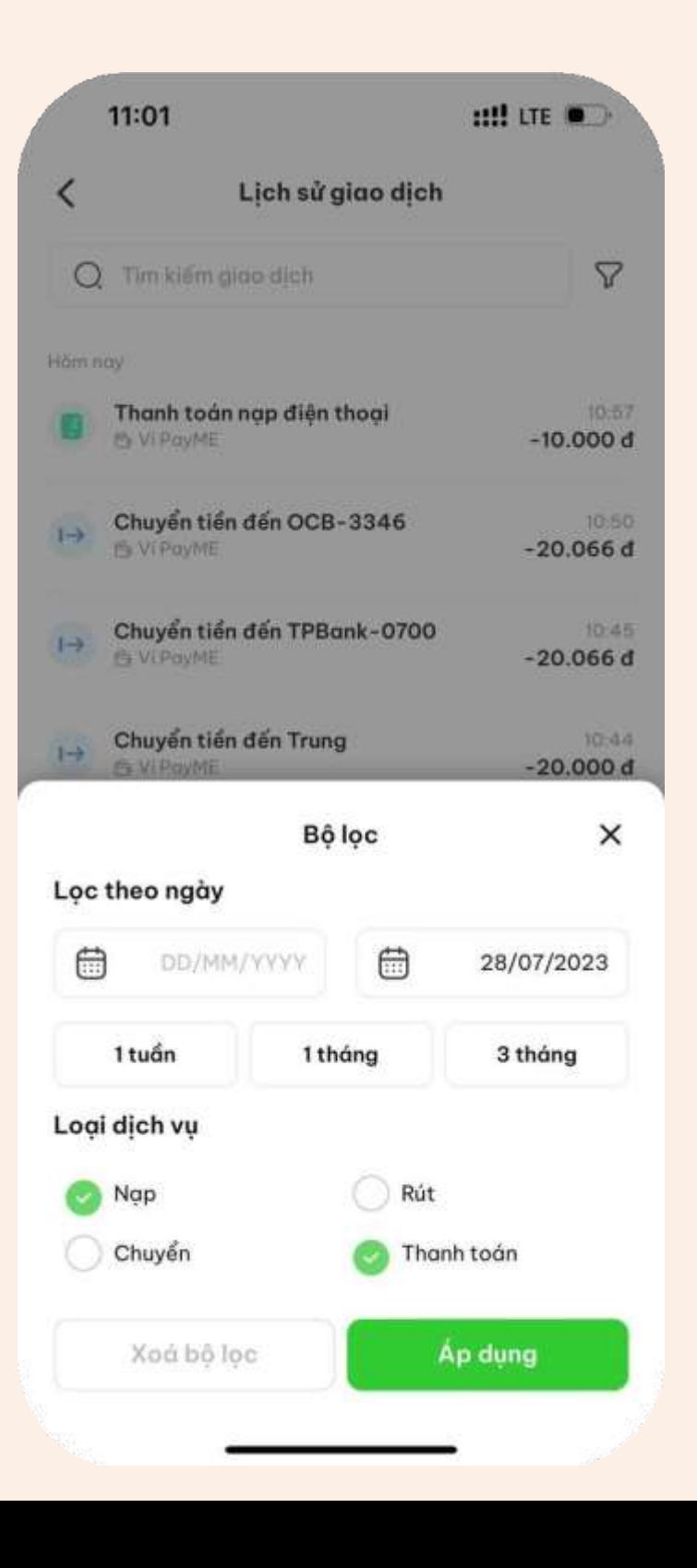

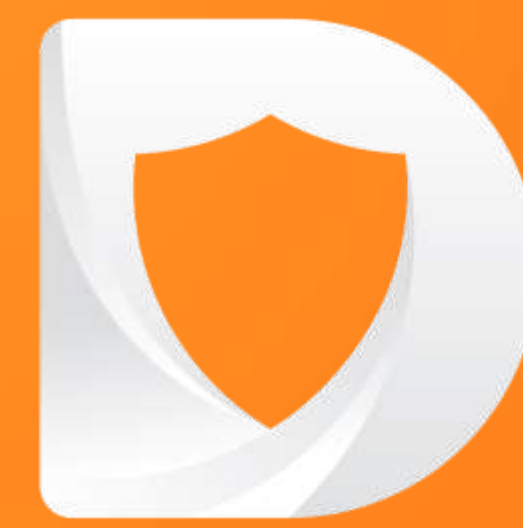

# CHÚC ANH/CHI KINH DOANH THÀNH CÔNG!

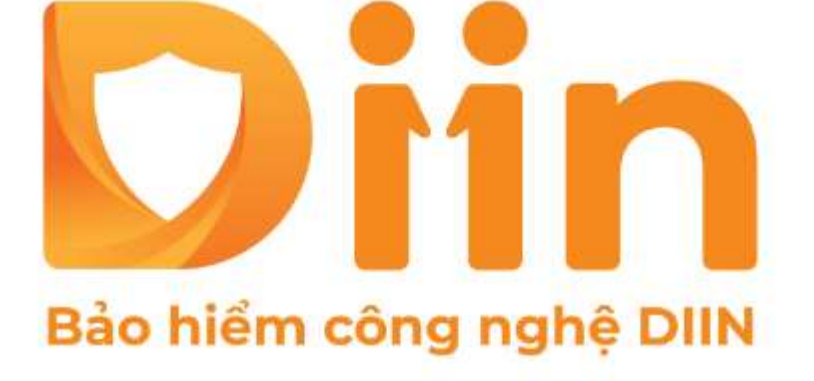

CÔNG TY CỔ PHẦN BẢO HIỂM VIỄN ĐÔNG **VASS ASSURANCE CORPORATION**<br>Today That Temperaw